# MANUAL DE ACESSO AO SGAD

INSTRUÇÕES PARA DESPACHANTES ADUANEIROS

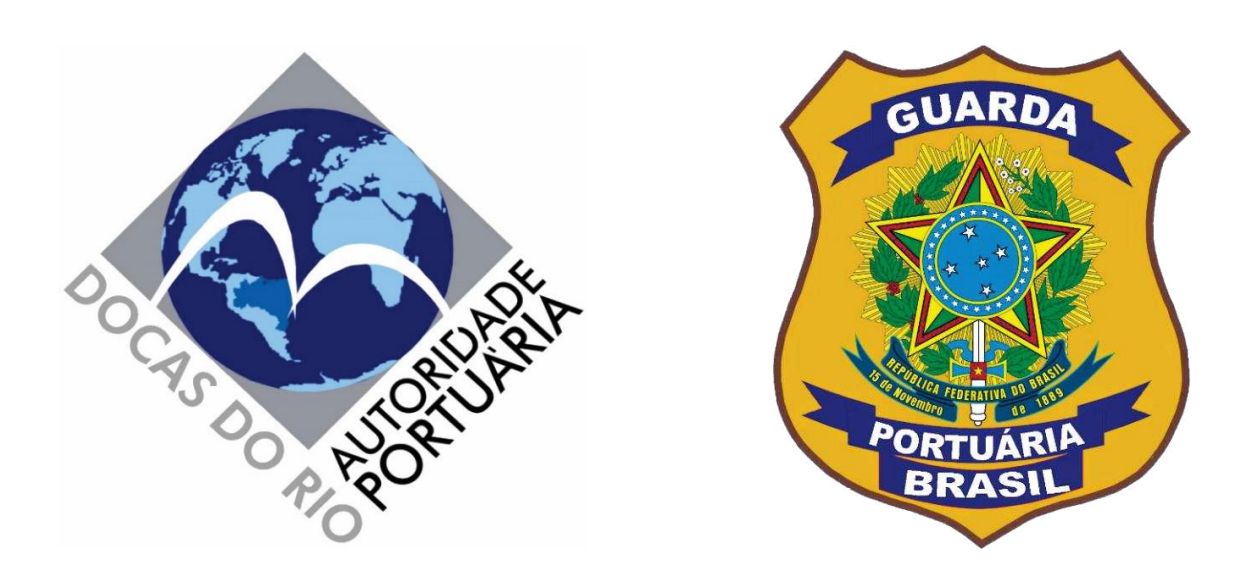

# **SISTEMA DE GERENCIAMENTO DE ACESSO DOCAS (SGAD)**  http://sgad.portosrio.gov.br

<u>VERSÃO 1.1</u> MAIO/2022

# **Apresentação**

### **Diretrizes**

As pessoas físicas e jurídicas com motivação adequada para acessar os Portos Organizados administrados pela Companhia Docas do Rio de Janeiro (CDRJ), incluindo veículos de passageiros, de cargas e outros, deverão ser previamente cadastradas em sistema web provido pela Autoridade Portuária, denominado Sistema de Gerenciamento de Acesso Docas (SGAD), seguindo as orientações deste manual e as regras estabelecidas nos normativos internos da CDRJ e nas legislações aplicáveis.

A CDRJ é a Autoridade Portuária que administra os Portos Organizados do Rio de Janeiro, Niterói, Angra dos Reis e Itaguaí.

A RIOSIS e a ITASIS são os setores da Superintendência da Guarda Portuária responsáveis pelas análises e aprovações das solicitações de autorizações de acesso de empresas, pessoas e veículos com motivação adequada para acessar os portos sob sua jurisdição.

### **Normatização**

A criação de cadastros no SGAD, bem como as regras de acesso informatizado de pessoas e veículos ao Porto Organizados do Rio de Janeiro estão regulamentadas por meio do Instrumento Normativo nº 13.001.01, versão 1.0.0, que poderá ser acessado através do link:

[https://www.portosrio.gov.br/pt-br/institucional/guarda-portuaria/sgad.](https://www.portosrio.gov.br/pt-br/institucional/guarda-portuaria/sgad)

O controle de acesso é um dos requisitos obrigatórios a serem cumpridos por todas as instalações portuárias, públicas e privadas, utilizadas no comércio internacional, conforme previsto no ISPS Code.

### **Responsabilidades**

Todas as informações a serem prestadas, bem como documentos anexados por meio de "upload", serão de inteira responsabilidade civil e criminal das pessoas e das empresas que realizarão seus cadastros.

### **Implementação**

A Implementação do SGAD terá início pelo Porto do Rio de Janeiro, de forma que todos os testes sejam realizados à exaustão, para posterior aplicação nos outros portos sob jurisdição da CDRJ.

Os cadastros realizados no SGAD, salvo casos específicos de usuários que estejam com motivações de acesso restritas a um determinado porto, serão compartilhados por todos os portos sob administração da CDRJ, não havendo, portanto, necessidade de realização de novo cadastro para cada porto.

### **Objetivo**

O objetivo do SGAD é proporcionar um atendimento rápido, seguro e eficiente aos usuários que necessitam acessar aos Portos Organizados administrados pela CDRJ para exercerem suas atividades, eliminando filas presenciais, diminuindo o tempo de espera nas emissões das autorizações, eliminando o uso de papéis e garantindo maior segurança no controle de acesso de pessoas e veículos.

### **Considerações**

No porto de Itaguaí enquanto não estiverem instaladas no portão de acesso as leitoras de QR CODE os usuários deverão solicitar ao setor de permissão da ITASIS a impressão das autorizações para os seus veículos com cadastros ativos. Entretanto, o cadastro deverá ser feito normalmente pelo SGAD. Já em relação ao acesso sem uso de veículos naquele porto, bastará apresentar no controle de acesso os cartões de identificação com QR Code fornecido pelo próprio sistema.

É imperioso destacar que, por se tratar de uma nova sistemática que trará mudanças significativas na forma de acesso aos portos, poderão ser detectadas falhas no sistema e a CDRJ estará pronta para realizar as devidas correções.

Também é importante salientar que toda e qualquer atualização ou modificação do sistema serão informadas aos usuários através dos canais de comunicações disponíveis. Qualquer erro identificado pelo usuário deverá ser informado imediatamente à Guarda Portuária por meio dos canais de comunicação disponíveis abaixo. Nenhum usuário será prejudicado por eventuais falhas no sistema que impeçam a finalização do processo de cadastramento, devendo, nesse caso, ser atendido nos setores de cadastramento da Superintendência da Guarda Portuária.

### **Contato e endereço:**

O setor da RIOSIS fica localizado no Armazém 12 do Porto do Rio de Janeiro. A entrada é pelos portões de acesso ao Porto do Rio de Janeiro (Portão 6/7, Portão 18, Portão 24 e Portão do Caju). E-mail: [permissao@portosrio.gov.br.](mailto:permissao@portosrio.gov.br) Atendimento via *WhatsApp*: (21) 99836-7210.

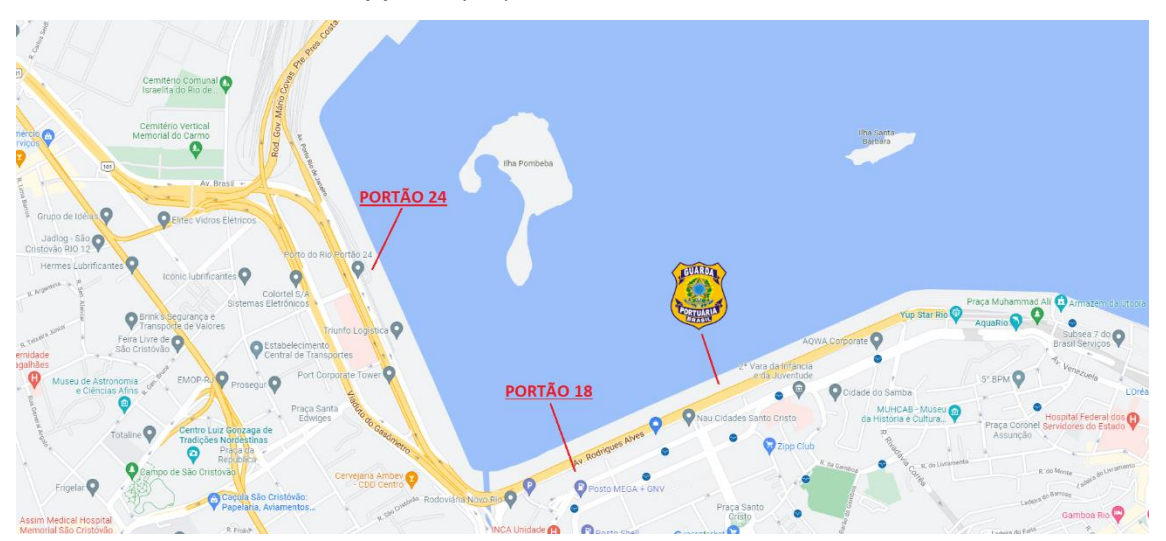

O setor da ITASIS fica localizado no Porto de Itaguaí cujo endereço é Estrada Wilson Pedro Francisco, S/N, Itaguaí - RJ. CEP: 23825-410. E-mail: [uninve.itaguai@portosrio.gov.br.](mailto:uninve.itaguai@portosrio.gov.br) Atendimento via WhatsApp: 9 (21) 96722-3291.

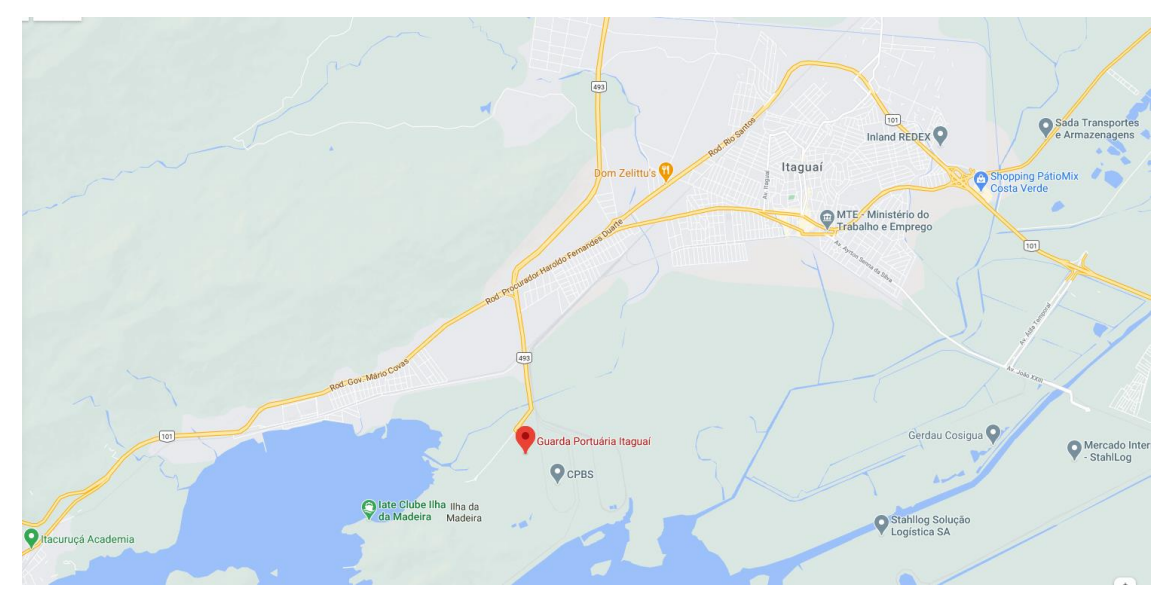

### **Sumário**

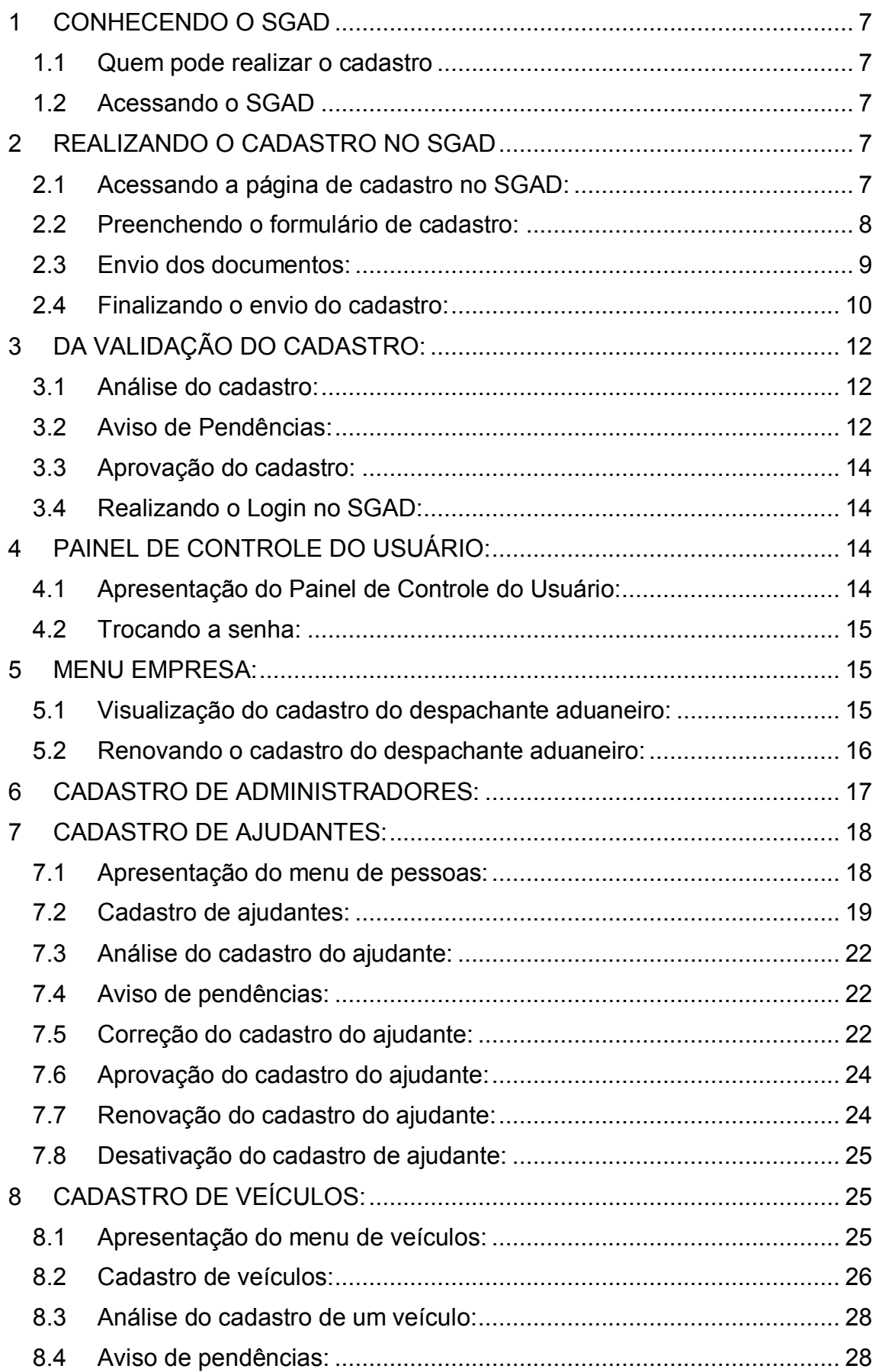

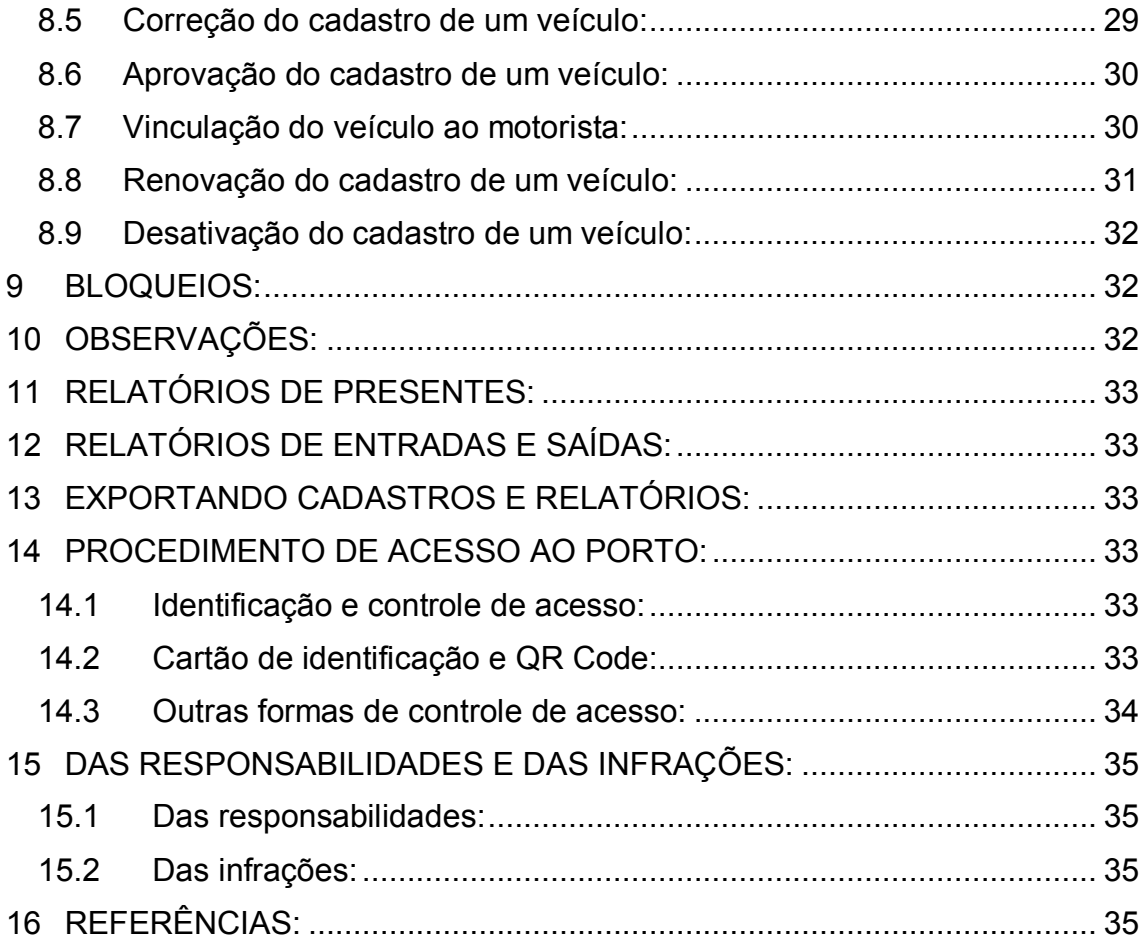

# <span id="page-6-0"></span>**1 CONHECENDO O SGAD**

### <span id="page-6-1"></span>**1.1 Quem pode realizar o cadastro**

O presente manual destina-se ao cadastro no SGAD dos despachantes aduaneiros e seus ajudantes, bem como de seus veículos que exerçam suas atividades nos portos administrados pela CDRJ.

Somente os despachantes aduaneiros e seus ajudantes que estejam com a habilitação em ordem junto à Receita Federal do Brasil poderão ser cadastrados no SGAD.

Os ajudantes serão cadastrados pelos despachantes, no qual estes serão responsáveis pela administração do cadastro, também chamados de representante legal.

### <span id="page-6-2"></span>**1.2 Acessando o SGAD**

Para acessar o SGAD basta digitar no navegador o seguinte endereço eletrônico: http://sgad.portosrio.gov.br.

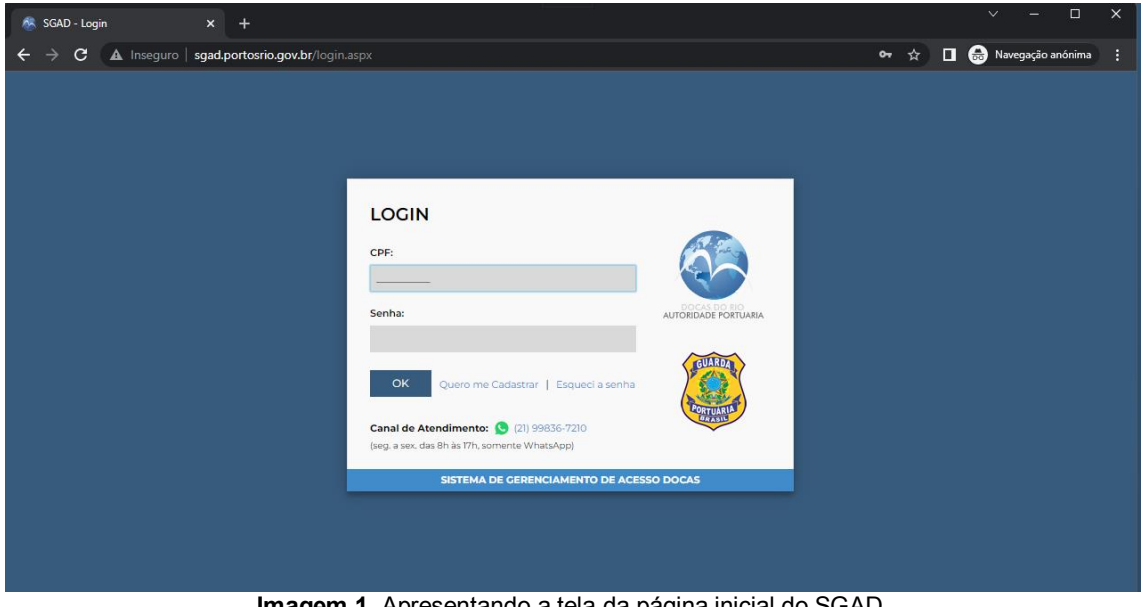

**Imagem 1**. Apresentando a tela da página inicial do SGAD.

# <span id="page-6-3"></span>**2 REALIZANDO O CADASTRO NO SGAD**

### <span id="page-6-4"></span>**2.1 Acessando a página de cadastro no SGAD:**

Na página principal do SGAD o usuário deverá clicar no link "Quero me cadastrar", localizado abaixo do campo senha:

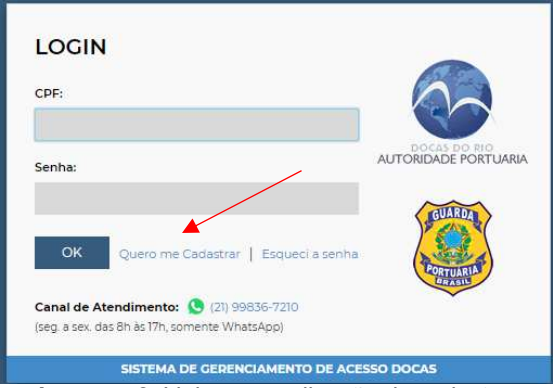

**Imagem 2**. Link para realização de cadastro.

Na página seguinte, o usuário terá acesso ao formulário de cadastro do despachante aduaneiro, bem como aos botões para realizar o envio das imagens dos documentos obrigatórios em formato digital.

### <span id="page-7-0"></span>**2.2 Preenchendo o formulário de cadastro:**

O primeiro passo é escolher o tipo de perfil para qual deseja realizar o cadastro que no caso deste manual deverá ser o de Despachante Aduaneiro:

| <b>CADASTRO</b>                                                             |                    |        |               |
|-----------------------------------------------------------------------------|--------------------|--------|---------------|
| Preencha o cadastro abaixo para cadastrar seus dados e da sua empresa.      |                    |        |               |
| Campos com * são obrigatórios.                                              |                    |        | DISCAS DO TIT |
| Para instruções de preenchimento, foi disponibilizado um manual neste link. |                    |        |               |
| Tipo:                                                                       |                    |        |               |
| Despachante Aduaneiro                                                       |                    |        |               |
|                                                                             |                    |        |               |
| <b>DADOS DO REPRESENTANTE LEGAL</b>                                         |                    |        |               |
| * Nome Completo:                                                            | * Data Nascimento: | * CPF: |               |
|                                                                             |                    |        |               |
|                                                                             |                    |        |               |

**Imagem 3.** Escolha do perfil.

Em seguida o despachante deverá preencher seus dados cadastrais:

|                                | <b>DADOS DO REPRESENTANTE LEGAL</b> |           |            |                    |                                     |
|--------------------------------|-------------------------------------|-----------|------------|--------------------|-------------------------------------|
| * Nome Completo:               |                                     |           |            | * Data Nascimento: | $*$ CPF:                            |
|                                |                                     |           |            |                    |                                     |
| * RG:                          | * Emissor:                          | CNH:      | Categoria: | Emissor:           | Validade:                           |
|                                |                                     |           | ▼          |                    |                                     |
| <b>UF Nasc.:</b>               | * Função:                           | * E-mail: |            | * Senha:           | * Confirmar Senha:                  |
| RJ<br>$\overline{\phantom{a}}$ | Despachante                         |           |            |                    |                                     |
| $^*$ CEP:                      | * Endereço:                         |           |            | * Número:          | Complemento:                        |
|                                |                                     |           |            |                    |                                     |
| * Bairro:                      |                                     | * Cidade: |            | *DDD: * Telefone:  | * Tipo:                             |
|                                |                                     |           |            |                    | Celular<br>$\overline{\phantom{a}}$ |

**Imagem 4**. Formulário de preenchimento dos dados do despachante aduaneiro.

As informações do despachante devem ser preenchidas conforme constam em seu documento de identidade.

Os campos "*Data de nascimento, CPF, CNH, Validade, RNTRC, CEP, Número, DDD e Telefone*" devem ser preenchidos utilizando somente números, sem caracteres de formatação.

O campo "*CNH*" é opcional. Entretanto, se o despachante desejar acessar o porto dirigindo veículos automotores deverá informar o número da sua CNH.

Os campos "*Emissor*" devem ser preenchidos com o órgão emissor do documento acompanhado da UF (Unidade Federativa) de onde foi emitido;

O campo "*Função*", no caso dos despachantes, já é preenchido automaticamente pelo sistema.

No campo "*Senha*" o usuário deverá digitar uma senha que será utilizada para realizar o login no SGAD. A mesma senha escolhida deverá ser digita no campo "*Confirmar senha*".

Os campos "*endereço"*, "*cidade"* e "*bairro"* serão preenchidos automaticamente pelo sistema após ser digitado os números do "*CEP"*. Em seguida deverão ser informados o "*número"* e o "*complemento"* do endereço. Caso o sistema não preencha automaticamente os dados citados após o preenchimento do CEP, deverão, neste caso, ser preenchidos manualmente.

### <span id="page-8-0"></span>**2.3 Envio dos documentos:**

O próximo passo será enviar imagens digitalizadas dos documentos pessoais e funcionais do despachante aduaneiro através dos botões disponíveis para o *upload* dos arquivos.

Os arquivos deverão conter as imagens digitalizadas dos documentos em seus formatos e tamanhos originais, coloridas, na posição de leitura e com nitidez suficiente para a leitura dos dados contidos.

Com exceção da "foto 3x4", cujo arquivo deverá possuir extensão em formato *JPG*, todos os demais arquivos deverão ser enviados em formato *PDF*.

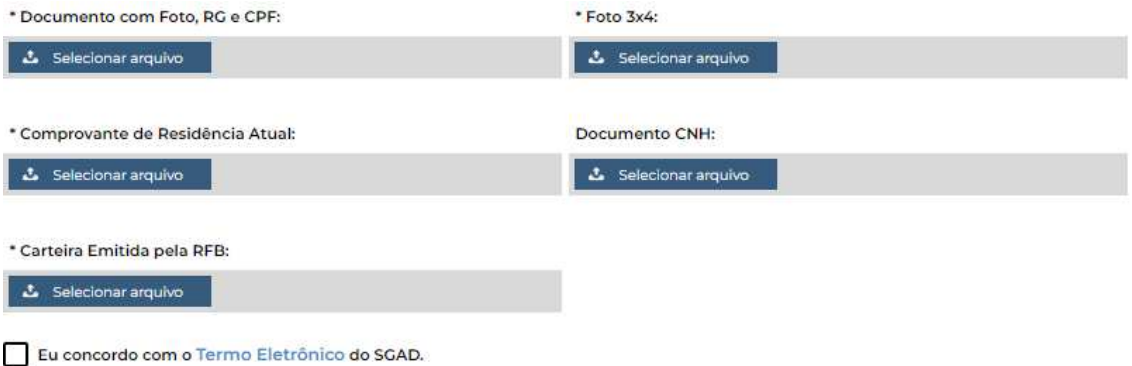

**Imagem 5**. Botões de upload para envio dos documentos.

O despachante deverá enviar os seguintes documentos:

- Documento oficial válido com Foto do despachante, contendo os números do RG e CPF. O arquivo deverá ser no formato PDF contendo no máximo 1 MB.
- Foto do despachante, em formato JPG, com tamanho máximo de arquivo de 500 KB. A fotografia deve ser tirada de frente, visualizando apenas o rosto até a altura superior do tórax, de forma que a imagem cubra toda a extensão do arquivo.

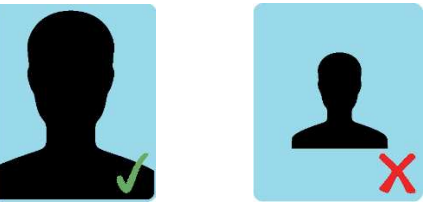

- Comprovante de residência em nome do despachante, expedido durante os últimos 3 meses ou declaração de residência assinada e datada, em arquivo formato PDF com tamanho máximo de 2 MB. O modelo de declaração de residência poderá ser baixado no endereço eletrônico: [https://www.portosrio.gov.br/sites/default/files/inline-files/modelo](https://www.portosrio.gov.br/sites/default/files/inline-files/modelo-declaracao-residencia-sgad.docx)[declaracao-residencia-sgad.docx.](https://www.portosrio.gov.br/sites/default/files/inline-files/modelo-declaracao-residencia-sgad.docx)
- Carteira Nacional de Habilitação válida do despachante, em arquivo formato PDF com tamanho máximo de 2 MB. O envio desse documento é opcional, entretanto será obrigatório se o despachante desejar conduzir veículos automotores na área do porto organizado. Também serão aceitas as CNHs em formato digital emitidas pelo aplicativo oficial "Carteira Nacional de Trânsito", geradas em formato PDF e contendo o QR Code de autenticação.
- Carteira de identificação do despachante aduaneiro, emitida e assinada pelo representante da Receita Federal do Brasil, em arquivo formato PDF com tamanho máximo de 1 MB.

Para anexar os documentos basta clicar no botão + Selecionar arquivo , selecionar o arquivo em seu computador e clicar em "abrir".

### <span id="page-9-0"></span>**2.4 Finalizando o envio do cadastro:**

Após o preenchimento dos dados e do envio dos documentos o despachante deverá clicar no link "Termo Eletrônico", onde tomará ciência das condições e responsabilidades das informações prestadas no SGAD, bem como das normas legais e regras previstas na área do Porto Organizado e, após a leitura, clicar no botão de concordância do Termo Eletrônico.

Eu concordo com o Termo Eletrônico do SGAD.

**Imagem 6**. Link e botão de concordância do Termo Eletrônico.

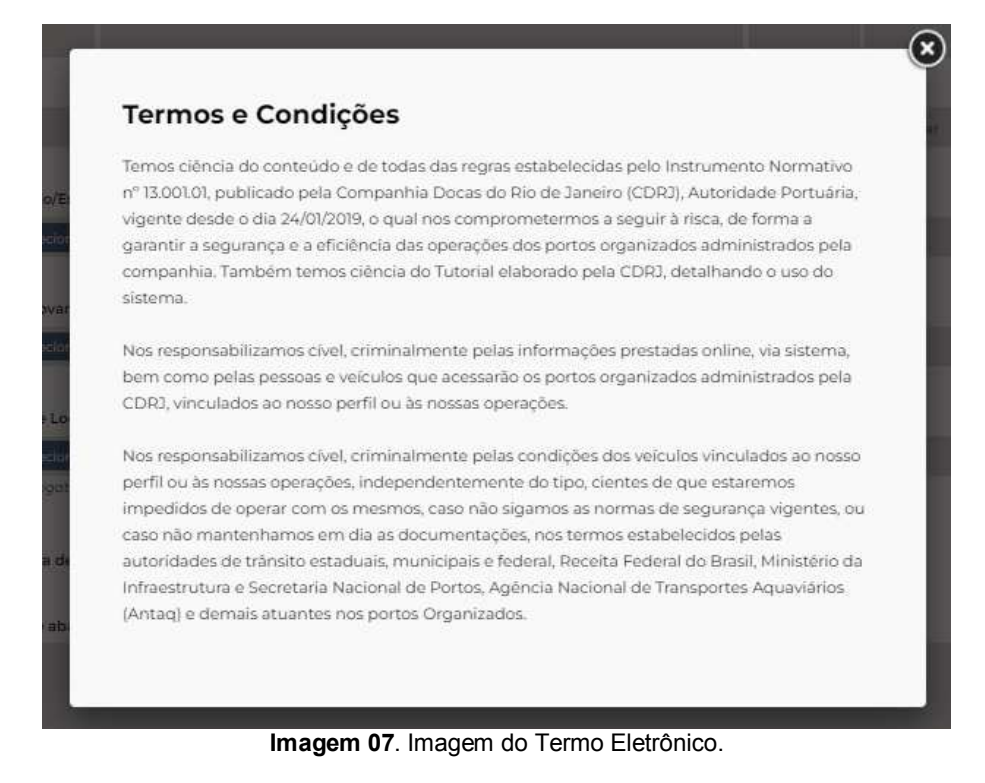

Para finalizar o envio do cadastro basta clicar no botão

Se os dados preenchidos e os documentos enviados estiverem de acordo com as instruções anteriores aparecerá a mensagem de que o cadastro foi realizado com sucesso e que um e-mail foi enviado com a confirmação do cadastro.

| vante de inscricac do CNPJI | Comprovante de inscrição estadual/Municipal:             |                   |
|-----------------------------|----------------------------------------------------------|-------------------|
| lionar arquivo              | Selectoriar arquivo                                      |                   |
| o de Última Alteração Co    |                                                          | iela Prefeitura): |
| cviums secon                | Dados cadastrados com sucesso! Um                        |                   |
| e Apresentação:             | e-mail foi enviado com a confirmação<br>do seu cadastro! | <b>OSI</b>        |
| donar arquivo               | OK                                                       |                   |
| nto RNTRC:                  |                                                          |                   |
| ionararquivo                |                                                          |                   |
|                             |                                                          |                   |

**Imagem 08**. Mensagem de confirmação do cadastro.

Caso algum dado não tenha sido preenchido corretamente ou os documentos enviados não estiverem de acordo com as instruções anteriores, surgirá uma mensagem na tela para as devidas correções.

O despachante agora deverá aguardar no prazo de até 10 dias úteis para que o cadastro seja analisado e aprovado pela Guarda Portuária.

# <span id="page-11-0"></span>**3 DA VALIDAÇÃO DO CADASTRO:**

### <span id="page-11-1"></span>**3.1 Análise do cadastro:**

Caberá à Superintendência da Guarda Portuária, no prazo de até 10 dias úteis, analisar os dados e documentos enviados a fim de realizar a aprovação do cadastro.

A análise do cadastro consiste em verificar a veracidade das informações prestadas, a comprovação e validade dos documentos enviados, se o usuário cumpre as exigências normativas e se possui a motivação adequada para acessar a área do porto organizado, bem como se os documentos foram enviados no formato padrão exigido e descrito no presente manual.

### <span id="page-11-2"></span>**3.2 Aviso de Pendências:**

Durante a análise do cadastro, se forem constatadas divergências ou irregularidades entre as informações prestadas e os documentos anexados, bem como a falta de informações ou documentos obrigatórios, o usuário será notificado através do e-mail cadastrado para fazer as devidas correções.

Ao receber alerta no e-mail cadastrado informando pendências no cadastro, o usuário deverá realizar *login* no SGAD com o número do CPF e senha cadastrada, para fazer as correções necessárias.

Enquanto houver pendências no cadastro do usuário, o acesso ao sistema somente será autorizado para realização das correções necessárias.

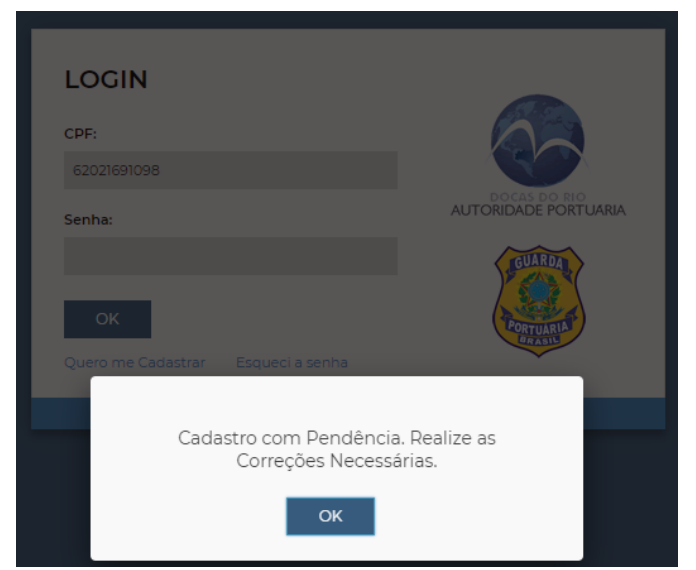

**Imagem 09**. Mensagem de pendência.

Na página seguinte o usuário terá acesso ao seu cadastro, no qual será mostrado os documentos e dados que foram aprovados e aqueles que necessitam de correção.

No campo "documentos" serão informados os documentos aprovados com a imagem de  $\mathbb{C}$  e os não aprovados com a imagem de  $\mathbb{R}$ .

| <b>SGAD</b>          |                                     |                         |                     |           |                    |         |                         |                              |                |                |          |           |
|----------------------|-------------------------------------|-------------------------|---------------------|-----------|--------------------|---------|-------------------------|------------------------------|----------------|----------------|----------|-----------|
|                      | Solicitações / Empresa              |                         |                     |           |                    |         |                         |                              |                |                |          |           |
| AUTORIDADE PORTUARIA |                                     |                         |                     |           |                    |         |                         | <b>DOCUMENTOS</b>            |                |                |          |           |
| GUARDA               | <b>DADOS DO REPRESENTANTE LEGAL</b> |                         |                     |           |                    |         |                         | Arquivo                      | Data           | Validade       |          |           |
|                      | Nome Completo:                      |                         | Data Nascimento:    |           |                    | CPF:    |                         | Carteira de<br>Despachante   | 06/10/20       |                | Eò.      | <b>D</b>  |
| <b>PRTUAR</b>        | João Teste                          |                         |                     |           | 01/01/2000         |         | 62021691098             | Comprovante de<br>Residencia | 06/10/20       |                | 監        | P         |
|                      |                                     | E-mail:                 |                     |           |                    |         |                         | Fotografia                   | 06/10/20       |                | 最        | ŵ         |
|                      |                                     |                         |                     | RG:       |                    |         | Emissor:                | RG                           | 06/10/20       |                | <b>B</b> | <b>CO</b> |
|                      |                                     | latamosso@gmail.com     |                     |           | 123456             |         | DETRANRJ                |                              |                |                |          |           |
|                      | CNH:                                | Categoria:              | Emissor:            | Validade: |                    |         | Matrícula:              |                              |                |                |          |           |
|                      | 99989888999                         | AB<br>$\checkmark$      | <b>DETRANRI</b>     |           | 20/05/2024         |         | 9987568                 | <b>HISTÓRICO</b>             |                |                |          |           |
|                      |                                     |                         | Nome da Mãe:        |           |                    |         |                         | Ação                         |                | Data           |          |           |
|                      | Nome do Pai:                        |                         |                     |           | UF Nasc.:          | Função: |                         | Solicitação Reprovada        |                | 06/10/20 20:48 |          | 島         |
|                      | João Alves Teste                    |                         | Maria Alves Teste   |           | R3<br>$\checkmark$ |         | Despachante             | Correção de Solicitação      |                | 06/10/20 20:46 |          |           |
|                      | CEP:<br>Endereço:                   |                         |                     |           | Número:            |         | Complemento:            | Solicitação Reprovada        |                | 06/10/20 20:36 |          | 艷         |
|                      | 20715330                            | Rua Nelson Faria Castro |                     |           |                    | 5       | Rua Nelson Fari         |                              | $\overline{2}$ |                |          |           |
|                      | Bairro:                             |                         | Cidade:             | DDD:      | Telefone:          |         | Tipo:                   |                              |                |                |          |           |
|                      | Engenho Novo                        |                         | Rio de Janeiro (RJ) | 21        | 9999-99999         |         | Celular<br>$\checkmark$ |                              |                |                |          |           |

**Imagem 10**. Documentos aprovados e documentos com pendências.

Também serão informados no campo "pendências" os dados e documentos que não foram aprovados e os motivos da reprovação.

Para corrigir as informações preenchidas no cadastro basta clicar no botão "Alterar cadastro" e corrigir os dados preenchidos. Para enviar documento faltante ou corrigir documento enviado, basta clicar no botão "selecionar arquivo" correspondente a cada documento reprovado e fazer o *upload* do novo documento. Em seguida clicar no botão "confirmar".

| Tipo                                       | Obs                                         | Ação                 |
|--------------------------------------------|---------------------------------------------|----------------------|
| Cadastro                                   | informações incompletas                     | Alterar Cadastro     |
| Upload Carteira de Despachante             | documento ilegível                          | ふ Selecionar arquivo |
| Upload Comprovante de<br><b>Residência</b> | documento com mais de 3 meses de<br>emissão | & Selecionar arquivo |
| Upload Fotografia                          | documento errado                            | & Selecionar arquivo |
| Upload RG/CPF                              | documento ilegível                          | & Selecionar arquivo |

**Imagem 11**. Exemplo de pendências a serem corrigidas.

Para enviar as correções realizadas basta clicar no botão "confirmar".

O usuário deverá aguardar novo prazo de até 10 dias úteis para que as pendências corrigidas sejam verificadas pela Guarda Portuária.

Atenção! Nos casos de divergências ou irregularidades que possam ser tipificados criminalmente, a CDRJ poderá fazer o registro da ocorrência junto à Autoridade Policial.

A qualquer momento a Guarda Portuária poderá solicitar, de forma justificada, o comparecimento do despachante para a apresentação presencial dos documentos elencados e outros que julgar pertinentes, além prestação de informações necessárias para o esclarecimento do cadastro.

### <span id="page-13-0"></span>**3.3 Aprovação do cadastro:**

Quando os dados e documentos cadastrais estiverem de acordo com as instruções presentes nesse manual ou quando não existirem mais pendências a serem corrigidas, o cadastro será aprovado pela Guarda Portuária e o despachante será informado no e-mail cadastrado.

A validade do cadastro será emitida conforme a validade dos documentos apresentados.

Após a aprovação do cadastro o despachante poderá realizar o login no SGAD.

### <span id="page-13-1"></span>**3.4 Realizando o Login no SGAD:**

Para realizar o login no SGAD o usuário deverá digitar apenas os números do seu CPF, sem pontos, vírgulas ou traços. No campo "senha" deverá digitar a senha escolhida durante a realização do cadastro. Em seguida deverá clicar no botão "OK".

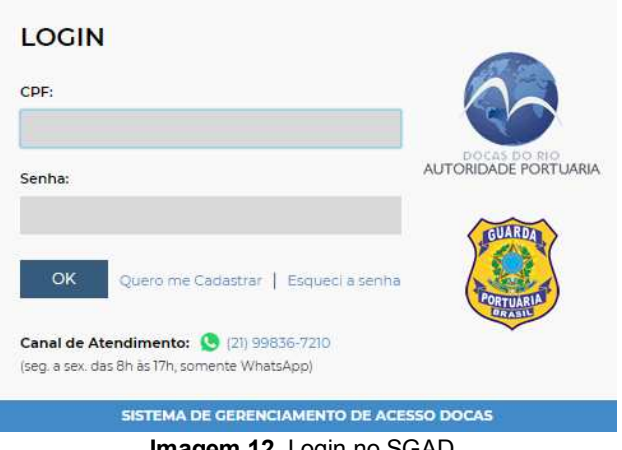

**Imagem 12**. Login no SGAD.

Caso o usuário tenha esquecido sua senha, basta clicar no link "esqueci a senha", e na página seguinte digitar seu CPF. Será enviado um link para a escolha de nova senha no e-mail cadastrado.

# <span id="page-13-2"></span>**4 PAINEL DE CONTROLE DO USUÁRIO:**

### <span id="page-13-3"></span>**4.1 Apresentação do Painel de Controle do Usuário:**

Quando o usuário realiza o login no SGAD passa a ter acesso ao painel de controle.

No menu localizado à esquerda do painel de controle o usuário terá acesso aos cadastros realizados, bloqueios, observações e relatórios.

Já no menu localizado na parte superior direita do painel de controle o despachante poderá visualizar seu nome com a respectiva data de validade do cadastro, baixar o manual de instrução, além de poder alterar a sua senha através do botão  $\sqrt{2}$ . O botão  $\frac{1}{2}$  é utilizado para o usuário sair do sistema.

| SGAD                                   | Teste Despachante 04 Venc.: 03/03/2023 |  |
|----------------------------------------|----------------------------------------|--|
| AUTORIDADE PORTUARIA                   |                                        |  |
| GUARDA<br>ORTUAR                       |                                        |  |
| <b>CADASTROS</b>                       |                                        |  |
| <b>H</b> EMPRESA                       |                                        |  |
| $\circledR$ usuários                   |                                        |  |
| $\bigcirc$ pessoas                     |                                        |  |
| <b>es</b> veículos                     |                                        |  |
| <sup>2</sup> BLOQUEIOS                 |                                        |  |
| <b>A</b> OBSERVAÇÕES                   |                                        |  |
| <b>RELATÓRIOS</b>                      |                                        |  |
| $\overrightarrow{C}$ ENTRADAS / SAÍDAS |                                        |  |
| <b>R</b> PRESENTES                     |                                        |  |

**Imagem 13**. Painel de Controle do usuário.

### <span id="page-14-0"></span>**4.2 Trocando a senha:**

Para alterar a senha de acesso ao SGAD basta clicar no botão em formato de chave  $\ell$ , digitar a senha atual e a nova senha. Em seguida repetir a nova senha escolhida e clicar no botão "salvar.

# <span id="page-14-1"></span>**5 MENU EMPRESA:**

### <span id="page-14-2"></span>**5.1 Visualização do cadastro do despachante aduaneiro:**

Ao clicar em **EL EMPRESA** O despachante terá acesso aos seus dados cadastrados, bem como aos documentos anexados com os respectivos prazos de validade. Também é possível verificar as observações anotadas pela Guarda Portuária, bloqueios realizados e o histórico do processo cadastral, com datas e horários da solicitação, pendências e validação.

| AUTORIDADE PORTUARIA<br>GUARDA  | <b>DADOS DO REPRESENTANTE LEGAL</b> |                               |                     |            |                                |             |             |                       | <b>BLOQUEIOS</b>             |          |                |                    |
|---------------------------------|-------------------------------------|-------------------------------|---------------------|------------|--------------------------------|-------------|-------------|-----------------------|------------------------------|----------|----------------|--------------------|
|                                 | Nome Completo:                      |                               |                     |            | Data Nascimento:               |             | CPF:        |                       |                              |          |                |                    |
| PORTUARIA                       | Teste Despachante 04                |                               |                     |            | 01/01/2000                     |             | 83737216061 | Não existem bloqueios |                              |          |                |                    |
|                                 | E-mail:                             |                               |                     |            | RG:                            |             | Emissor:    |                       |                              |          |                |                    |
| <b>CADASTROS</b>                | latamosso@gmall.com                 |                               |                     |            |                                | 1234        |             | <b>TESTE</b>          | <b>DOCUMENTOS</b>            |          |                |                    |
| 品<br>EMPRESA                    | CNH:                                | Categoria:                    | Emissor:            | Validade:  | <b>UF Nasc.:</b>               | Função:     |             |                       | Arquivo                      | Data     | Validade       |                    |
| $^\circledR$<br><b>USUÁRIOS</b> | 77777777777                         | 8<br>$\overline{\phantom{a}}$ | TESTE               | 01/01/2030 | R3<br>$\overline{\phantom{a}}$ | Despachante |             |                       | RC                           | 03/03/22 |                | 眉<br>$\frac{1}{2}$ |
| PESSOAS                         | CEP:                                | Endereço:                     |                     |            |                                | Número:     |             | Complemento:          | Fotografia                   | 03/03/22 |                | 眉                  |
| S VEÍCULOS                      | 20715330                            | Rua Nelson Faria Castro       |                     |            |                                |             |             | n.                    | Comprovante de<br>Residencia | 03/03/22 |                | 爡                  |
| <b>BLOQUEIOS</b>                |                                     |                               |                     |            |                                |             |             |                       | CNH                          | 03/03/22 | 01/01/30       | F                  |
|                                 | Bairro:                             |                               | Cidade:             |            |                                |             |             |                       | Carteira Emitida pela<br>RFB | 03/03/22 | 01/01/30       | 履                  |
| OBSERVAÇÕES<br>$\triangle$      | Engenho Novo                        |                               | Rio de Janeiro (RJ) |            |                                |             |             |                       |                              |          |                |                    |
| <b>RELATÓRIOS</b>               |                                     |                               |                     |            |                                |             |             |                       | <b>HISTÓRICO</b>             |          |                |                    |
| ENTRADAS / SAÍDAS               | <b>OBSERVAÇÕES</b>                  |                               |                     |            |                                |             |             |                       |                              |          |                |                    |
| PRESENTES                       |                                     |                               |                     |            |                                |             |             |                       | Ação                         |          | <b>Data</b>    |                    |
| 见                               |                                     |                               |                     |            |                                |             |             |                       | Solicitação Aprovada         |          | 03/03/22 11:59 | 焻                  |
|                                 | Voltar                              | Renovar                       |                     |            |                                |             |             |                       | Cadastro Novo Usuário        |          | 03/03/22 11:58 | 煏                  |
|                                 |                                     |                               |                     |            |                                |             |             |                       |                              |          |                |                    |

**Imagem 14.** Dados cadastrais do despachante aduaneiro.

### <span id="page-15-0"></span>**5.2 Renovando o cadastro do despachante aduaneiro:**

A qualquer momento o despachante poderá solicitar a renovação do seu cadastro. Antes de 30 dias do vencimento do cadastro avisos de alerta serão colocados no sistema e enviados para o e-mail cadastrado do despachante.

**Atenção!** Se o despachante tentar realizar o login no SGAD com seu cadastro vencido abrirá automaticamente a janela para realizar o procedimento de renovação. Nessa hipótese, enquanto o cadastro não for renovado o despachante não poderá solicitar novas autorizações de acesso e os veículos e ajudantes vinculados a ele ficarão impedidos de entrar no porto.

Para realizar o processo de renovação do cadastro do despachante basta clicar no botão Renovar disponível na página do menu empresa. Na página seguinte o despachante deverá enviar os documentos obrigatórios com as datas de validade em dia.

| <b>Tipo</b>               | Não Atualizar |                             |
|---------------------------|---------------|-----------------------------|
| Carteira de Despachante   |               | ふ Selecionar arquivo        |
| <b>CNH</b>                | ΤĪ            | & Selecionar arquivo        |
| Comprovante de Residencia | п             | <b>소</b> Selecionar arquivo |
| Fotografia                | n             | ふ Selecionar arquivo        |
| <b>RG</b>                 | Τl            | & Selecionar arquivo        |

**Imagem 15**. Tela de renovação do cadastro do despachante.

Para os documentos que não possuem validade ou estejam com a validade em dia basta clicar no botão correspondente da coluna "Não atualizar". Para os documentos que precisam ser renovados basta selecionar o arquivo correspondente e inserir o respectivo documento atualizado, NÃO marcando o botão da coluna "Não atualizar". Por fim o usuário deverá clicar no botão "confirmar".

O processo de renovação do cadastro do despachante seguirá as mesmas regras do processo inicial do cadastro, onde os documentos serão avaliados pela Guarda Portuária, as pendências serão solicitadas para correção e os avisos e informações enviados para o e-mail cadastrado.

As informações do cadastro e os documentos enviados para a renovação, assim como as correções, serão analisadas pela Guarda Portuária no prazo de até 10 dias úteis.

Após concluído o processo de renovação do cadastro, novo prazo de validade será emitido e o despachante poderá acessar novamente o SGAD.

O processo de renovação do cadastro do despachante não interrompe o seu acesso ao porto nem dos seus ajudantes e veículos cadastrados enquanto estiver dentro da validade.

# <span id="page-16-0"></span>**6 CADASTRO DE ADMINISTRADORES:**

No menu  $\Omega$  usuários são mostradas todas as pessoas cadastradas que possuem a funcionalidade de administrador. Administrador é o tipo de usuário que possui login e senha e tem acesso a todas as funcionalidades do sistema, tais como solicitar cadastro de pessoas e veículos, solicitar renovação de cadastro, desativar um cadastro, visualizar as entradas das pessoas e veículos no porto, entre outros.

É possível cadastrar até 7 administradores além do próprio despachante. Poderão ser cadastrados como novos administradores os ajudantes do despachante com cadastros ativos sob responsabilidade desse.

| <b>SGAD</b>                            |                               | Teste Despachante 04 Venc.: 03/03/2023 |             |       | $\mathbf{a}$ | P                   | $\overline{\mathbf{t}}$ |
|----------------------------------------|-------------------------------|----------------------------------------|-------------|-------|--------------|---------------------|-------------------------|
| AUTORDADE PORTUARIA                    | Cadastros / Usuários<br>Nome: |                                        |             |       |              |                     |                         |
| GUARDA                                 | $  \circ  $                   |                                        |             |       |              | $\bullet$ $\bullet$ | Total: 1 registro(s)    |
|                                        | Nome                          |                                        | Login       | Ativo |              |                     |                         |
| <b>CADASTROS</b>                       | Teste Despachante 04          |                                        | 83737216061 | Sim   | 攌            | $\mathbb{G}$        | $\mathbb{F}$            |
| <b>H</b> EMPRESA                       |                               |                                        |             |       |              |                     |                         |
| <b>O</b> USUARIOS                      |                               |                                        |             |       |              |                     |                         |
| <sup>D</sup> PESSOAS                   |                               |                                        |             |       |              |                     |                         |
| <b>CO</b> VEÍCULOS                     |                               |                                        |             |       |              |                     |                         |
| <b>O</b> BLOQUEIOS                     |                               |                                        |             |       |              |                     |                         |
| A OBSERVAÇÕES                          |                               |                                        |             |       |              |                     |                         |
| <b>RELATÓRIOS</b>                      |                               |                                        |             |       |              |                     |                         |
| $\overrightarrow{e}$ ENTRADAS / SAÍDAS |                               |                                        |             |       |              |                     |                         |
| <b>R</b> PRESENTES                     |                               |                                        |             |       |              |                     |                         |

**Imagem 16**. Menu usuários.

Para transformar um ajudante cadastrado em administrador basta clicar no botão localizado no canto superior direito e uma nova janela abrirá, onde deverá ser informada o nome da pessoa com cadastro ativo. Depois é só clicar no botão "OK".

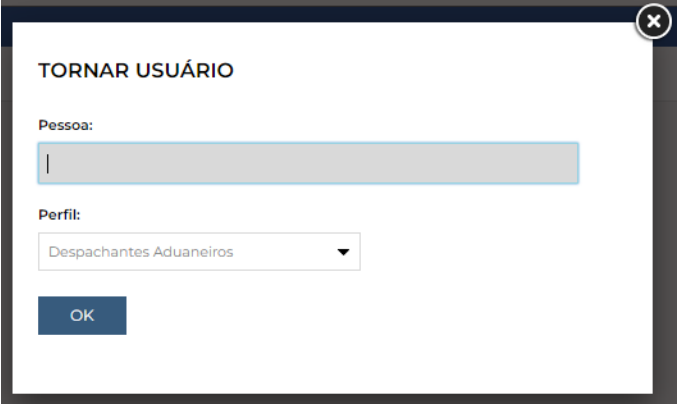

**Imagem 17**. Cadastro de administrador.

# <span id="page-17-0"></span>**7 CADASTRO DE AJUDANTES:**

### <span id="page-17-1"></span>**7.1 Apresentação do menu de pessoas:**

No menu  $\bullet$  PESSOAS são mostrados todos os ajudantes cadastrados pelo despachante, além dele próprio. Também são informadas a validade do cadastro e o status do processo.

| <b>SGAD</b>                            |                      |                      |         |                |            | Teste Despachante 04 Venc.: 03/03/2023 |               | 圓 | $\mathscr{P}$             | $\overline{z}$    |  |
|----------------------------------------|----------------------|----------------------|---------|----------------|------------|----------------------------------------|---------------|---|---------------------------|-------------------|--|
|                                        | Cadastros / Pessoas  |                      |         |                |            |                                        |               |   |                           |                   |  |
| AUTORIDADE PORTUARIA                   | Status:              |                      | Buscar: |                |            |                                        |               |   |                           |                   |  |
| GUARDA                                 | $-TODOS -$           | $\blacktriangledown$ |         | $\sqrt{a}$     |            |                                        |               |   | <b>BEE</b>                | <u>ا ت</u>        |  |
| <b>ORTUAR</b>                          |                      |                      |         |                |            |                                        |               |   | Total: 1 de 1 registro(s) |                   |  |
| <b>CADASTROS</b>                       | Nome                 |                      |         | CPF            | Vencimento | <b>Bloqueios</b>                       | <b>Status</b> |   |                           |                   |  |
| <b>H</b> EMPRESA                       | Teste Despachante 04 |                      |         | 837.372.160-61 | 03/03/2023 | $\circ$                                | Ativo         | 還 | Ø                         | 噐<br>$\mathbb{G}$ |  |
| <b>O</b> USUÁRIOS                      |                      |                      |         |                |            |                                        |               |   |                           |                   |  |
| <b>D</b> PESSOAS                       |                      |                      |         |                |            |                                        |               |   |                           |                   |  |
| <b>CO</b> VEÍCULOS                     |                      |                      |         |                |            |                                        |               |   |                           |                   |  |
| <sup>2</sup> BLOQUEIOS                 |                      |                      |         |                |            |                                        |               |   |                           |                   |  |
| A OBSERVAÇÕES                          |                      |                      |         |                |            |                                        |               |   |                           |                   |  |
| <b>RELATÓRIOS</b>                      |                      |                      |         |                |            |                                        |               |   |                           |                   |  |
| $\overrightarrow{C}$ ENTRADAS / SAÍDAS |                      |                      |         |                |            |                                        |               |   |                           |                   |  |
| <b>R</b> PRESENTES                     |                      |                      |         |                |            |                                        |               |   |                           |                   |  |

**Imagem 18**. Menu pessoas.

Os ajudantes que estiverem com seus cadastros em dia e já aprovados pela Guarda Portuária aparecerá em seu status a informação de "Ativo". Já aqueles que estiverem com seus cadastros vencidos ou bloqueados não poderão acessar o porto. Também é possível verificar a data de validade do cadastro na coluna "vencimento".

Para visualizar as informações do cadastro do ajudante basta clicar no botão correspondente. Na página seguinte serão informados os dados cadastrais dessa pessoa, bem como dos seus documentos anexados com as respectivas datas de validade. Também é possível verificar as observações anotadas pela Guarda Portuária e o histórico do processo cadastral, com datas e horários da solicitação, pendências, validação, entre outros.

#### Cadastros / Pessoas

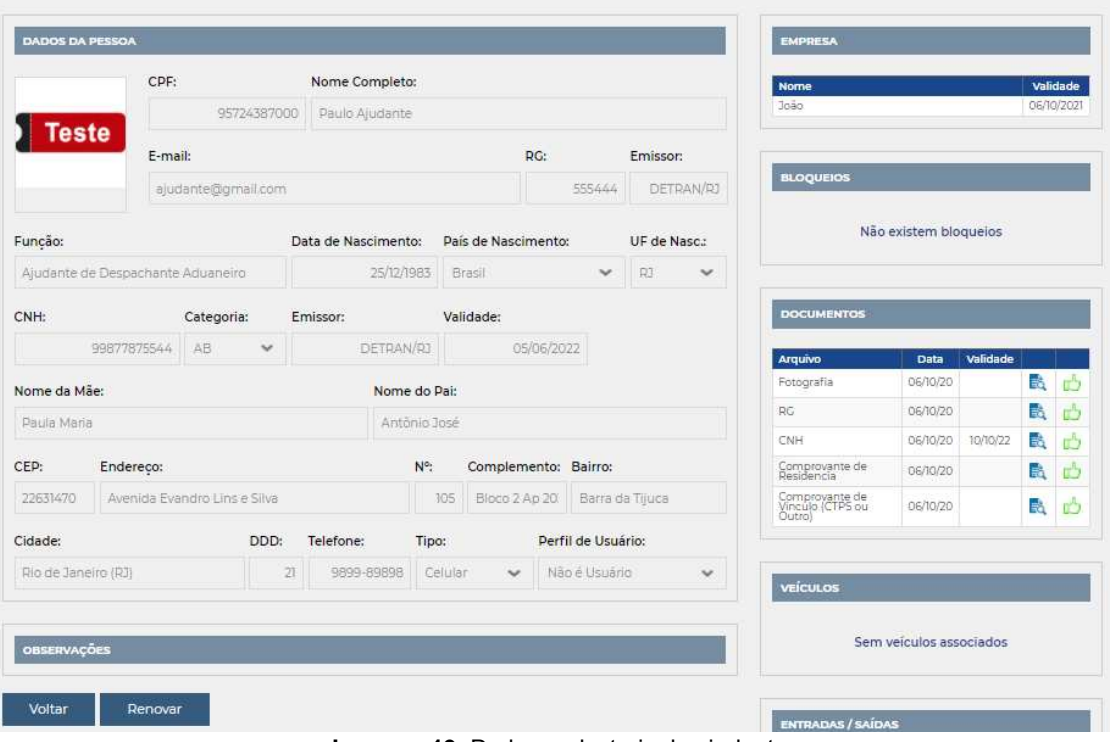

#### **Imagem 19**. Dados cadastrais do ajudante.

### <span id="page-18-0"></span>**7.2 Cadastro de ajudantes:**

Para realizar o cadastro de um novo ajudante basta clicar em  $\equiv$  na tela principal do menu pessoas. Na tela seguinte o usuário deverá preencher os dados e realizar o upload dos documentos obrigatórios.

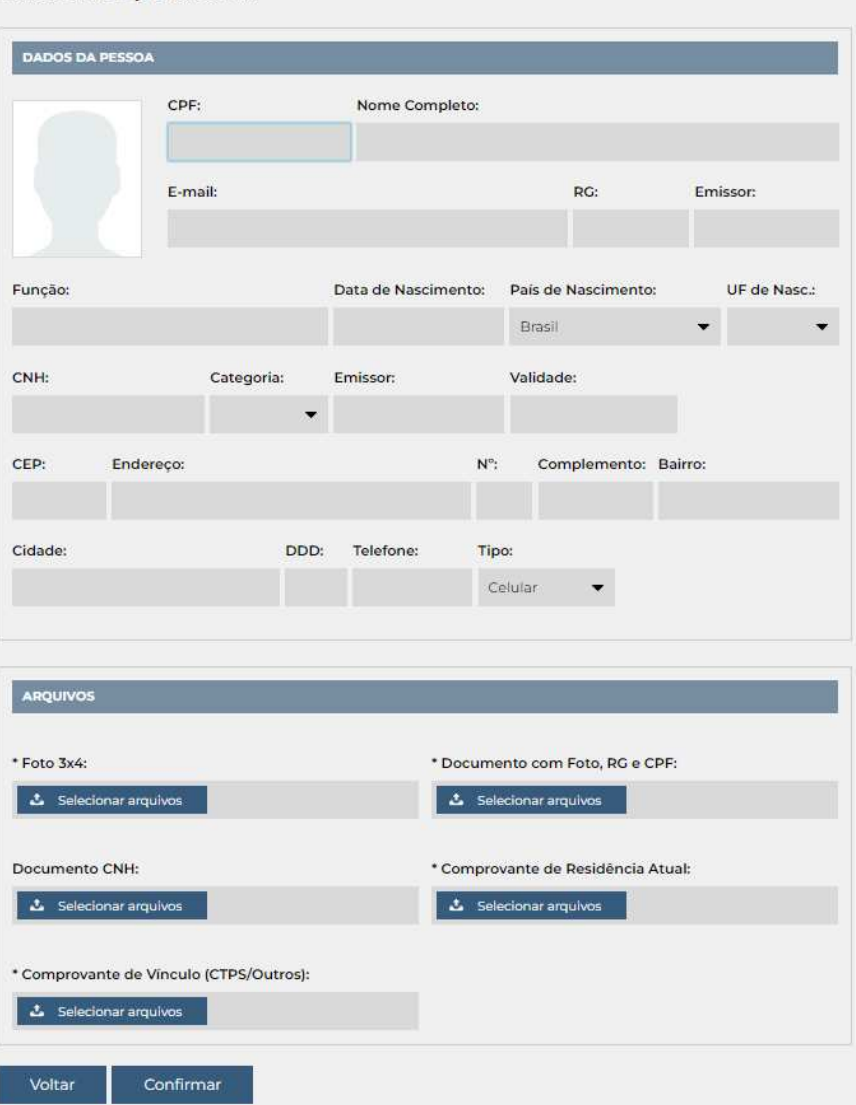

#### Cadastros / Pessoas

**Imagem 20**. Cadastro de ajudante.

Os dados deverão ser preenchidos conforme consta em seu documento de identidade.

O campo "*E-mail*" pode ser preenchido com o mesmo endereço eletrônico utilizado pelo despachante, caso a pessoa não possua e-mail.

Os campos "*Data de nascimento, CPF, CNH, Validade, CEP, Número, DDD e Telefone*" devem ser preenchidos utilizando somente números, sem caracteres de formatação.

O campo "*CNH*" é opcional. Entretanto, se o ajudante necessita acessar o porto dirigindo veículos automotores deverá obrigatoriamente informar os dados da sua CNH.

Os campos "*Emissor*" devem ser preenchidos com o órgão emissor do documento acompanhado da UF (Unidade Federativa) de onde foi emitido;

No campo "*Função*" deverá ser preenchido como "ajudante de despachante aduaneiro".

Os campos "*endereço"*, "*cidade"* e "*bairro"* serão preenchidos automaticamente pelo sistema após serem digitados os números do "*CEP"*. Em seguida deverão ser informados o "*número"* e o "*complemento"* do endereço. Caso o sistema não preencha automaticamente os dados citados após o preenchimento do CEP, deverão, neste caso, ser preenchidos manualmente.

Também deverão ser fornecidas cópias em formato digital dos seguintes documentos:

- Documento oficial válido com Foto, contendo os números do RG e CPF. O arquivo deverá ser no formato PDF contendo no máximo 1 MB.
- Foto recente, em formato JPG, com tamanho máximo de arquivo de 500 KB. A fotografia deve ser tirada de frente, visualizando apenas o rosto até a altura superior do tórax, de forma que a imagem cubra toda a extensão do arquivo.

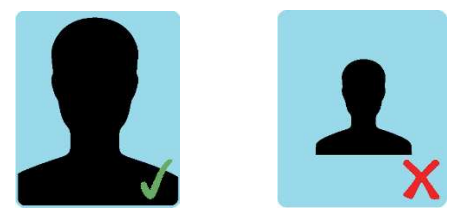

- Comprovante de residência, expedido durante os últimos 3 meses ou declaração de residência assinada e datada, em arquivo formato PDF com tamanho máximo de 2 MB. O modelo de declaração de residência poderá ser baixado no endereço eletrônico: [https://www.portosrio.gov.br/sites/default/files/inline-files/modelo-declaracao](https://www.portosrio.gov.br/sites/default/files/inline-files/modelo-declaracao-residencia-sgad.docx)[residencia-sgad.docx.](https://www.portosrio.gov.br/sites/default/files/inline-files/modelo-declaracao-residencia-sgad.docx)
- Carteira Nacional de Habilitação válida em arquivo formato PDF com tamanho máximo de 2 MB. O envio desse documento é opcional, entretanto será obrigatório se a pessoa desejar dirigir veículos automotores na área do porto organizado. Também serão aceitas as CNHs em formato digital emitidas pelo aplicativo oficial "Carteira Nacional de Trânsito", geradas em formato PDF e contendo o QR-CODE de autenticação.
- Carteira de ajudante de despachante aduaneiro válida, emitida pela Receita federal, em formato PDF com tamanho máximo de 2 MB.

Os despachantes aduaneiros somente poderão cadastrar no menu pessoas os seus ajudantes cadastrados na Receita Federal. Demais casos, que demandem necessidade de acesso ao porto, em caráter excepcional, deverão ser consultados junto à Superintendência da Guarda Portuária ou aos terminais e operadoras portuárias para serem cadastros como visitantes.

Para finalizar o envio do cadastro basta clicar no botão Confirmar . Caso algum dado não tenha sido preenchido corretamente ou os documentos enviados não estiverem de acordo com as instruções anteriores, uma mensagem surgirá na tela para que sejam realizadas as devidas correções.

### <span id="page-21-0"></span>**7.3 Análise do cadastro do ajudante:**

Após o envio da solicitação do cadastro do ajudante, o despachante deverá aguardar o prazo de até 10 dias úteis para que o cadastro seja analisado e validado pela Guarda Portuária.

A análise do cadastro consiste em verificar a veracidade das informações prestadas, a comprovação e validade dos documentos enviados, se a pessoa cumpre as exigências normativas e se possui a motivação adequada para acessar a área do porto organizado, bem como se os documentos foram enviados no formato padrão exigido e descrito no presente manual.

Enquanto o cadastro estiver em processo de análise aparecerá na página principal do menu "pessoas", na coluna de status, a informação de "aguardando aprovação".

### <span id="page-21-1"></span>**7.4 Aviso de pendências:**

Durante a análise do cadastro do ajudnte, se forem constatadas divergências ou irregularidades entre as informações prestadas e os documentos anexados, bem como a falta de informações ou documentos obrigatórios, o despachante será notificado através do seu e-mail cadastrado para fazer as devidas correções.

Os cadastros analisados pela Guarda Portuária que estiverem com pendências aparecerão na página principal do menu "pessoas" o status de "aguardando correção". Essa informação significa que o cadastro se encontra disponível para o despachante realizar as devidas correções.

### <span id="page-21-2"></span>**7.5 Correção do cadastro do ajudante:**

Para corrigir as informações do cadastro do ajudante, o despachante deverá clicar no botão **de** correspondente ao nome da pessoa.

Na tela seguinte será possível visualizar no campo "documentos" e no campo "pendências" os documentos e dados que foram reprovados, bem como os motivos e as instruções necessárias para as devidas correções.

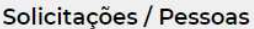

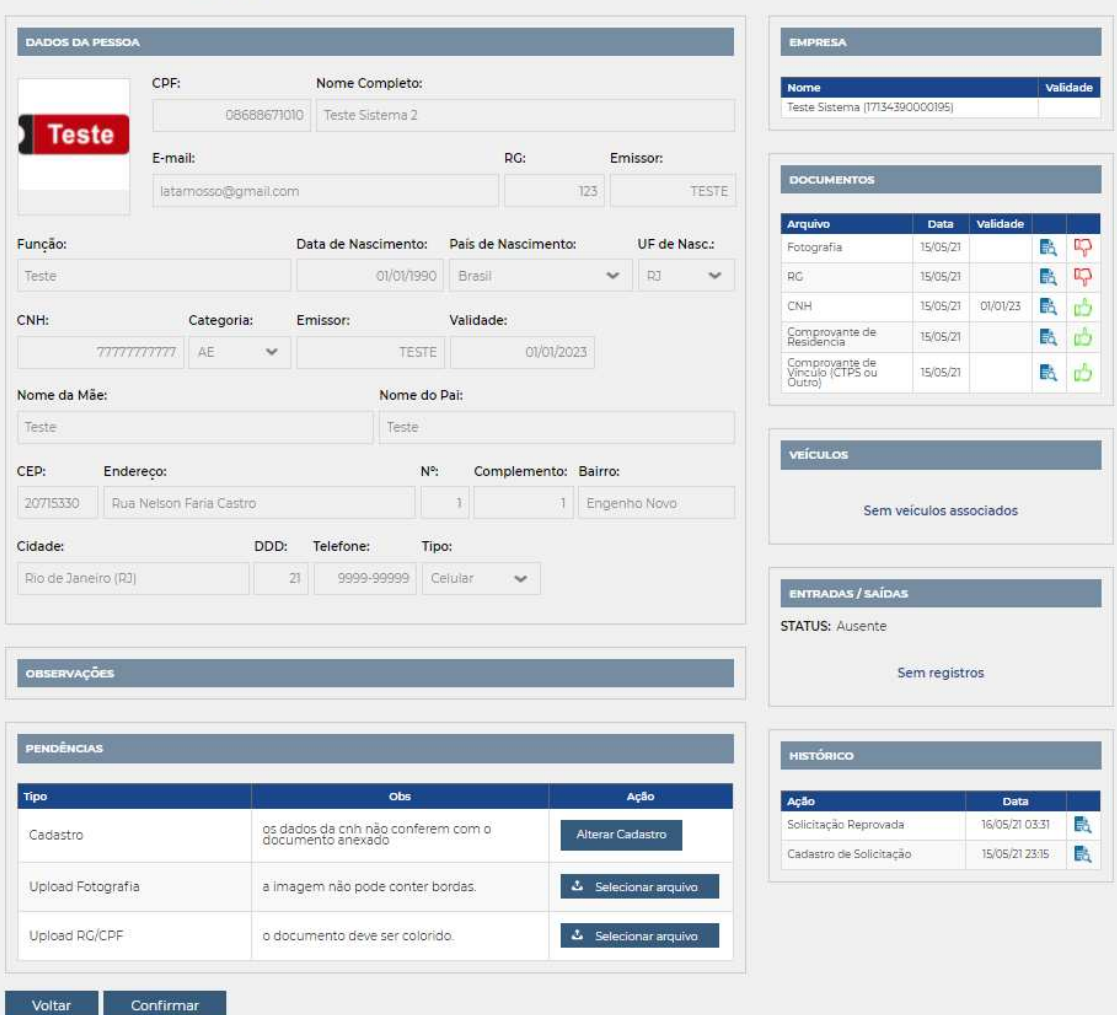

**Imagem 21**. Correção de cadastro do ajudante.

Nos documentos aprovados aparece a imagem  $\mathbb{D}$  e nos documentos não aprovados aparece a imagem  $\mathbb{R}$ .

Para corrigir as informações do cadastro basta clicar no botão "Alterar cadastro" e corrigir os dados preenchidos. Para enviar documento faltante ou corrigir algum documento enviado, basta clicar no botão "selecionar arquivo" correspondente a cada documento reprovado e fazer o *upload* do novo documento. Em seguida clicar no botão "confirmar".

O despachante deverá aguardar novo prazo de até 10 dias úteis para que as pendências corrigidas sejam novamente verificadas pela Guarda Portuária.

Atenção! Nos casos de divergências ou irregularidades que possam ser tipificados criminalmente, a CDRJ poderá fazer o registro da ocorrência junto à Autoridade Policial.

A qualquer momento a Guarda Portuária poderá solicitar, de forma justificada, o comparecimento despachante para a apresentação presencial dos documentos elencados e outros que julgar pertinentes, além da prestação das informações necessárias para o esclarecimento do cadastro.

### <span id="page-23-0"></span>**7.6 Aprovação do cadastro do ajudante:**

Quando os dados e documentos enviados estiverem de acordo com as instruções presentes nesse manual ou quando não houver mais pendências a serem corrigidas, o cadastro do ajudante será aprovado pela Guarda Portuária e o despachante será informado através do e-mail cadastrado.

A validade do cadastro será emitida conforme a validade dos documentos apresentados.

Após a aprovação do cadastro aparecerá na coluna "status" a informação de "ativo". A pessoa com cadastro ativo poderá acessar o porto, sendo o despachante responsável pela impressão (preferencialmente colorida) do QR Code do seu ajudante, disponível no sistema após a ativação do cadastro, devendo obrigatoriamente ser utilizado na altura do tórax como crachá no acesso aos Portos administrados pela CDRJ.

### <span id="page-23-1"></span>**7.7 Renovação do cadastro do ajudante:**

Em qualquer momento o despachante poderá solicitar a renovação do cadastro de seu ajudante. Antes de 30 dias do vencimento do cadastro avisos de alerta serão colocados no sistema e enviados para o e-mail cadastrado do despachante.

Quando o cadastro da pessoa vence e não é renovado aparece na coluna "status" a informação de "vencido". A pessoa com cadastro vencido não conseguirá acessar o porto.

Para realizar o processo de renovação do cadastro do ajudante basta clicar no botão  $\bullet$  disponível na página principal do menu "pessoas". Será disponibilizada nova página para que o usuário envie os documentos obrigatórios com as datas de validade em dia.

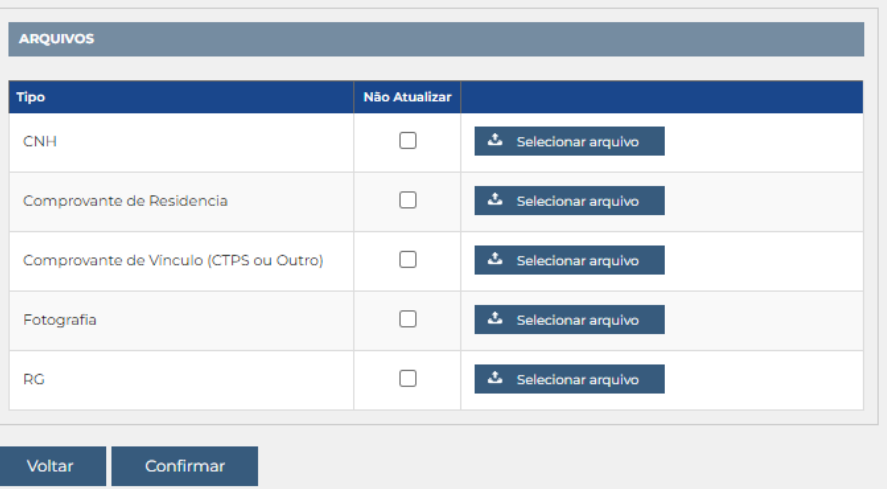

**Imagem 22**. Renovação de cadastro do ajudante.

Para os documentos que não possuem validade ou estejam com a validade em dia basta clicar no botão correspondente da coluna "Não atualizar". Para os documentos que precisam ser renovados basta selecionar o arquivo correspondente e inserir o respectivo documento atualizado, NÃO marcando o botão da coluna "Não atualizar". Por fim o usuário deverá clicar no botão "confirmar".

O processo de renovação do cadastro do ajudante seguirá as mesmas regras do processo inicial do seu cadastro, onde os documentos serão avaliados pela Guarda Portuária, as pendências serão solicitadas para correção e os avisos e informações enviados para o e-mail cadastrado do despachante.

Após a conclusão do processo de renovação do cadastro do ajudante, novo prazo de validade será atribuído.

O processo de renovação do cadastro do ajudante não interrompe o seu acesso ao porto enquanto estiver dentro da validade.

### <span id="page-24-0"></span>**7.8 Desativação do cadastro de ajudante:**

Para desativar o cadastro de um ajudante basta clicar no botão o correspondente. Só é possível desativar o cadastro de um ajudante que esteja com o status "ativo". Para os cadastros que não estejam ativos e precisam ser desativados, o despachante deverá enviar e-mail para a RIOSIS ou ITASIS com a respectiva solicitação, através dos endereços eletrônicos informados na apresentação do presente manual.

Atenção! Caso o ajudante não esteja mais vinculado ao despachante, este deverá obrigatoriamente desativar o cadastro daquele, impedindo dessa forma que o ajudante consiga acessar o porto. Enquanto os cadastros não forem desativados, o despachante continua responsável pelos ajudantes e veículos por ele cadastrados.

# <span id="page-24-1"></span>**8 CADASTRO DE VEÍCULOS:**

### <span id="page-24-2"></span>**8.1 Apresentação do menu de veículos:**

No menu sa veículos são mostrados tosos os veículos cadastrados pelo despachante no SGAD. Também são informados a validade do cadastro e o status do processo.

| <b>SGAD</b>                            |                      |                          |           |          |                       | Teste Despachante 04 |                  | Venc: 03/03/2023 | 回 | $\mathcal{P}$             | $\overline{+}$ |
|----------------------------------------|----------------------|--------------------------|-----------|----------|-----------------------|----------------------|------------------|------------------|---|---------------------------|----------------|
|                                        |                      | Cadastros / Veículos     |           |          |                       |                      |                  |                  |   |                           |                |
| AUTORIDADE PORTUARIA                   | <b>Tipo Veículo:</b> |                          | Status:   |          | Buscar:               |                      |                  |                  |   |                           |                |
| GUARDA                                 | $-TODOS -$           | $\overline{\phantom{a}}$ | - TODOS - | ٠        |                       | $\sqrt{a}$           |                  |                  |   | ◍                         | Θ              |
| W<br>FORTUAR                           |                      |                          |           |          |                       |                      |                  |                  |   | Total: 1 de 1 registro(s) |                |
| <b>CADASTROS</b>                       | Placa                | Marca/Modelo             |           | Cor      | <b>Tipo Veículo</b>   | Vencimento           | <b>Bloqueios</b> | <b>Status</b>    |   |                           |                |
| <b>Ha EMPRESA</b>                      | YYY-0000             | Teste                    |           | 11-Preta | 01-Veículo de Passeio | 03/03/2023           | $\circ$          | Ativo            | 眉 | $\oslash$                 | Ġ              |
| <b>Q</b> USUÁRIOS                      |                      |                          |           |          |                       |                      |                  |                  |   |                           |                |
| <b>D</b> PESSOAS                       |                      |                          |           |          |                       |                      |                  |                  |   |                           |                |
| <b>es</b> veículos                     |                      |                          |           |          |                       |                      |                  |                  |   |                           |                |
| <sup>2</sup> BLOQUEIOS                 |                      |                          |           |          |                       |                      |                  |                  |   |                           |                |
| <b>A</b> OBSERVAÇÕES                   |                      |                          |           |          |                       |                      |                  |                  |   |                           |                |
| <b>RELATÓRIOS</b>                      |                      |                          |           |          |                       |                      |                  |                  |   |                           |                |
| $\overrightarrow{C}$ ENTRADAS / SAÍDAS |                      |                          |           |          |                       |                      |                  |                  |   |                           |                |
| <b>R</b> PRESENTES                     |                      |                          |           |          |                       |                      |                  |                  |   |                           |                |

**Imagem 23**. Menu veículos.

A informação de "Ativo" aparecerá no status dos veículos que estiverem com seus cadastros em dia e já aprovados pela Guarda Portuária. Já os veículos que estiverem com seus cadastros vencidos ou bloqueados não poderão acessar o porto.

Para visualizar as informações do cadastro de determinado veículo basta clicar no botão **a** correspondente. Na página seguinte o usuário terá acesso aos dados cadastrais do veículo e aos documentos anexados com as respectivas datas de validade. Também é possível verificar as observações anotadas pela Guarda Portuária e o histórico do processo cadastral, com datas e horários da solicitação, pendências, validação, entre outros.

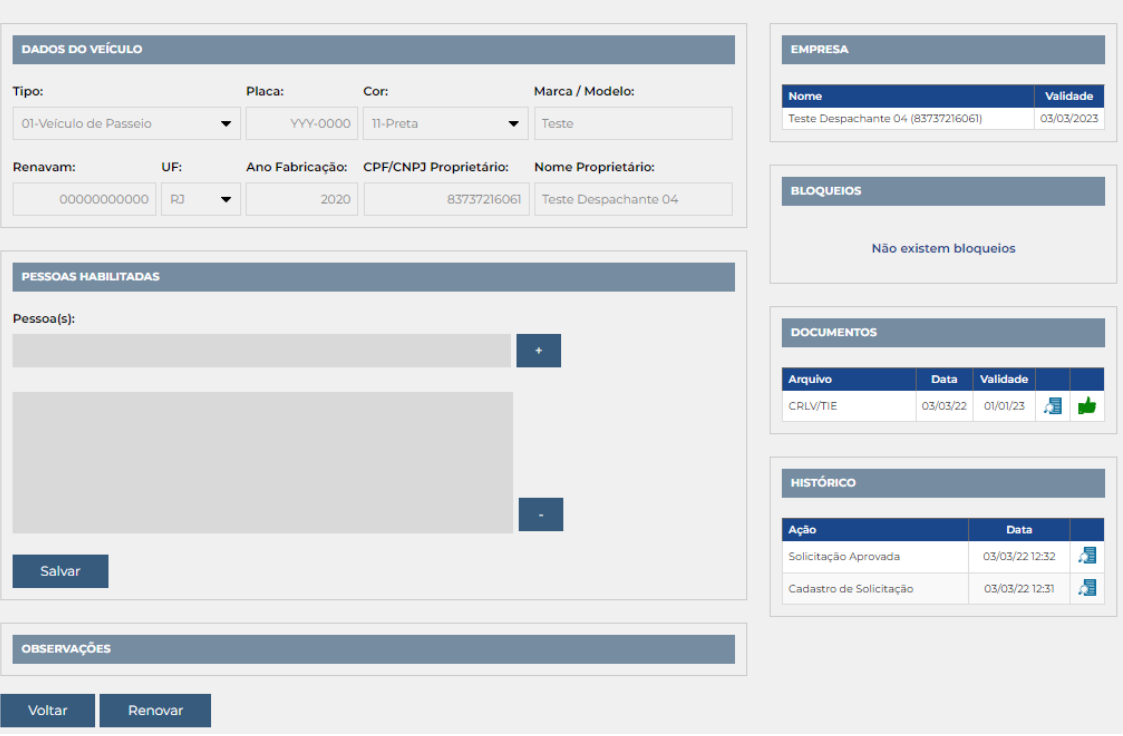

Cadastros / Veículos

**Imagem 24**. Dados cadastrais do veículo.

### <span id="page-25-0"></span>**8.2 Cadastro de veículos:**

Para realizar o cadastro de um novo veículo basta clicar em  $\Box$  na tela principal do menu veículos. Na tela seguinte o usuário deverá preencher os dados cadastrais e realizar o upload dos documentos obrigatórios.

#### Cadastros / Veículos

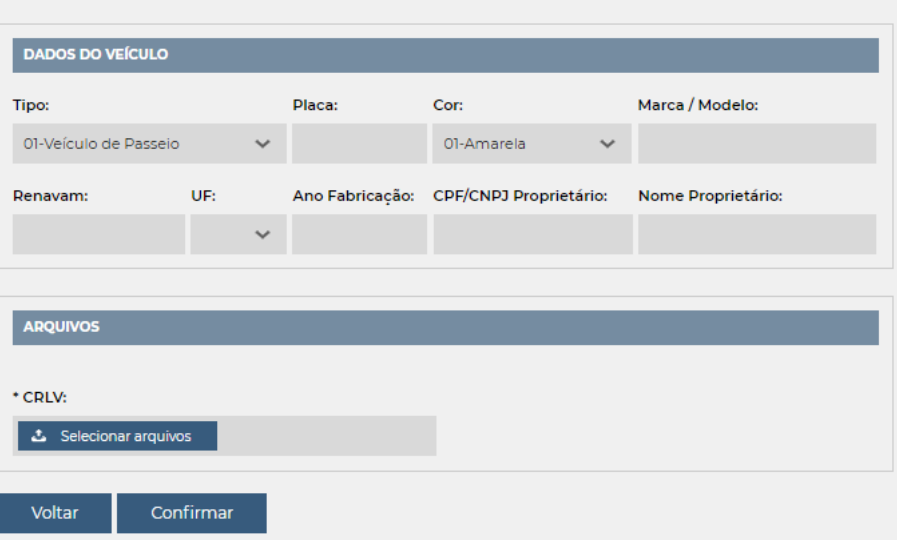

**Imagem 25**. Cadastro de novo veículo.

Os dados do veículo devem ser preenchidos conforme constam no seu Certificado de Registro e Licenciamento de Veículo (CRLV) e seguir as regras seguintes:

- O Tipo do veículo deve ser escolhido entre as opções disponíveis: veículo de passeio, *truck*, cavalo, carreta, prancha, reboque, ônibus, van, motocicleta, utilitários, embarcação, empilhadeira e outros.
- A Placa do veículo deve ser preenchida utilizando apenas letras e números, sem caracteres de formatação.
- A Cor do veículo deve ser marcada entre as opções disponíveis.
- Marca/modelo devem ser preenchidos conforme consta no documento CRLV (Certificado de Registro e Licenciamento de Veículo) do veículo.
- O número do Renavam (Registro Nacional de Veículos Automotores) deve ser preenchido utilizando apenas os números correspondentes no CRLV, sem pontos, barras ou traços.
- A UF (unidade federativa) deve ser escolhida conforme a região em que o veículo se encontra registrado.
- O Ano de Fabricação do veículo deve ser preenchido conforme consta em seu documento CRLV (Certificado de Registro e Licenciamento de Veículo).
- O Nome do proprietário do veículo deve ser preenchido conforme consta em seu documento CRLV (Certificado de Registro e Licenciamento de Veículo).
- O CNPJ/CPF do proprietário do veículo deve ser preenchido utilizando apenas números, sem caracteres de formatação.

Os documentos a serem anexados devem seguir as seguintes regras:

 CRLV (Certificado de Registro e Licenciamento de Veículo) válido do veículo em arquivo formato PDF com tamanho máximo de 2 MB. Também serão aceitos os CRLVs em formato digital emitidos pelo aplicativo oficial "*Carteira*  *Nacional de Trânsito*" geradas em formato PDF e contendo o QR Code de autenticação.

 Foto do veículo em arquivo formato JPG, com tamanho máximo de 2 MB. O envio da foto só será obrigatório para os cavalos mecânicos e *trucks*. A foto deverá ser frontal, onde seja possível identificar com nitidez a cor, a marca e a placa de veículo.

Os despachantes aduaneiros poderão cadastrar seus próprios veículos e dos seus ajudantes. Também poderão cadastrar veículos registrados em nome de terceiros desde que justifiquem o motivo e a relação que possuem com estes.

Para solicitar o cadastro de veículo alugado deverá ser incluído junto ao CRLV o contrato de locação assinado com empresa locadora de veículos. Somente serão aceitos cadastros de veículos alugados cuja empresa locadora possua como atividade econômica principal a locação de veículos.

Para solicitar o cadastro de veículo arrendado deverá ser incluído junto ao CRLV o contrato de arrendamento assinado com firma reconhecida ou assinaturas digitais de ambas as partes.

Após preencher os dados e anexar os documentos do veículo, o usuário deverá clicar no botão confirmar.

### <span id="page-27-0"></span>**8.3 Análise do cadastro de um veículo:**

Após o envio da solicitação do cadastro do veículo, o usuário deverá aguardar o prazo de até 10 dias úteis para que aquele seja analisado e validado pela Guarda Portuária.

A análise do cadastro consiste em verificar a veracidade das informações prestadas, a comprovação e validade dos documentos enviados, se cumpre as exigências normativas e se possui a motivação adequada para acessar a área do porto organizado, bem como se os documentos foram enviados no formato padrão exigido e descrito no presente manual.

Enquanto o cadastro estiver em processo de análise aparecerá na página principal do menu "veículos", na coluna de status, a informação de "aguardando aprovação".

### <span id="page-27-1"></span>**8.4 Aviso de pendências:**

Durante a análise do cadastro, se forem constatadas divergências ou irregularidades entre as informações prestadas e os documentos anexados, bem como a falta de informações ou documentos obrigatórios, o despachante será notificado através do seu e-mail cadastrado para fazer as devidas correções.

Os cadastros analisados pela Guarda Portuária que estiverem com pendências aparecerão na página principal do menu "veículos" o status de "aguardando correção". Essa informação significa que o cadastro se encontra disponível para o usuário realizar as devidas correções.

### <span id="page-28-0"></span>**8.5 Correção do cadastro de um veículo:**

Para corrigir as informações do cadastro, o despachante deverá clicar no botão correspondente ao veículo.

Na tela seguinte será possível visualizar no campo "documentos" e no campo "pendências" os documentos e dados que foram reprovados, bem como os motivos e as instruções necessárias para as devidas correções.

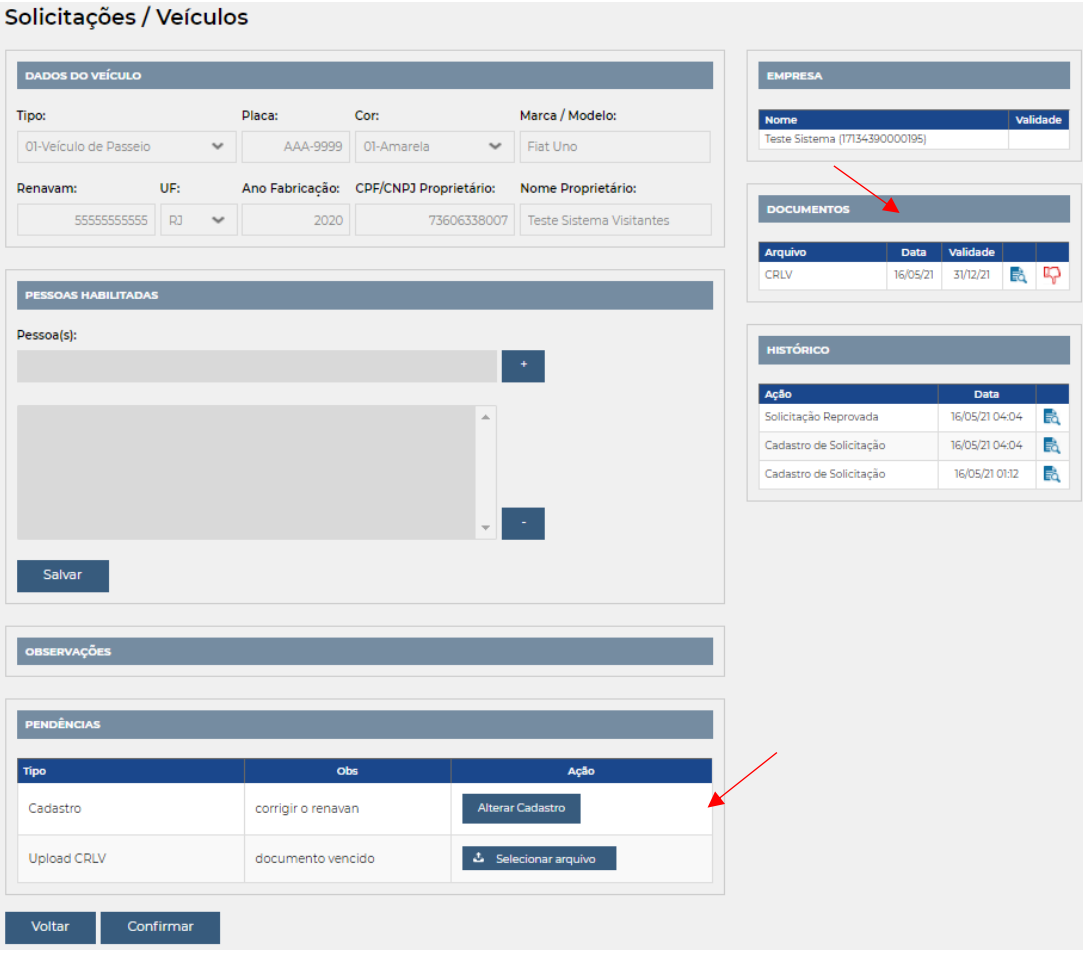

**Imagem 26**. Correção de cadastro de veículo.

Para corrigir as informações do cadastro basta clicar no botão "Alterar cadastro" e corrigir os dados preenchidos. Para enviar documento faltante ou corrigir documento enviado, basta clicar no botão "selecionar arquivo" correspondente a cada documento reprovado e fazer o *upload* do novo documento. Em seguida clicar no botão "confirmar".

O despachante deverá aguardar novo prazo de até 10 dias úteis para que as pendências corrigidas sejam novamente verificadas pela Guarda Portuária.

Atenção! Nos casos de divergências ou irregularidades que possam ser tipificados criminalmente, a CDRJ poderá fazer o registro da ocorrência junto à Autoridade Policial.

A qualquer momento a Guarda Portuária poderá solicitar, de forma justificada, o comparecimento do despachante para a apresentação presencial dos

documentos elencados e outros que julgar pertinentes, além da prestação de informações necessárias para o esclarecimento do cadastro.

### <span id="page-29-0"></span>**8.6 Aprovação do cadastro de um veículo:**

Quando os dados e documentos enviados estiverem de acordo com as instruções presentes nesse manual ou quando não houver mais pendências a serem corrigidas, o cadastro será aprovado pela Guarda Portuária e o despachante será informado no e-mail cadastrado.

A validade do cadastro do veículo será emitida conforme a validade dos documentos apresentados.

Após a aprovação do cadastro aparecerá na coluna "status" a informação de "ativo". O veículo com cadastro ativo poderá acessar o porto.

Uma vez cadastrado, o veículo deve ser mantido em situação regular junto aos órgãos públicos de fiscalização e controle. Se for constatada qualquer irregularidade ou descumprimento das normas de trânsito durante o controle de acesso, o veículo será impedido de acessar o porto, mesmo com seu cadastro ativo no SGAD.

### <span id="page-29-1"></span>**8.7 Vinculação do veículo ao motorista:**

Os veículos cadastrados pelos despachantes deverão estar vinculados aos motoristas cadastrados que estão autorizados a conduzi-los.

Ao entrar no porto os veículos serão identificados através do QR Code de seus motoristas os quais deverão estar vinculados aos veículos.

Para realizar a vinculação de um motorista ao veículo basta abrir as informações do cadastro do veículo e clicar no campo "pessoas", digitar o nome do motorista cadastrado e em seguida clicar no botão . Em seguida clicar em Salvar Para retirar o vínculo de uma pessoa ao veículo, basta clicar no nome da pessoa, em seguida no botão · e depois em salvar

Somente poderão ser vinculados ao veículo motoristas que forneceram os dados e documentos de sua CNH no ato do cadastro.

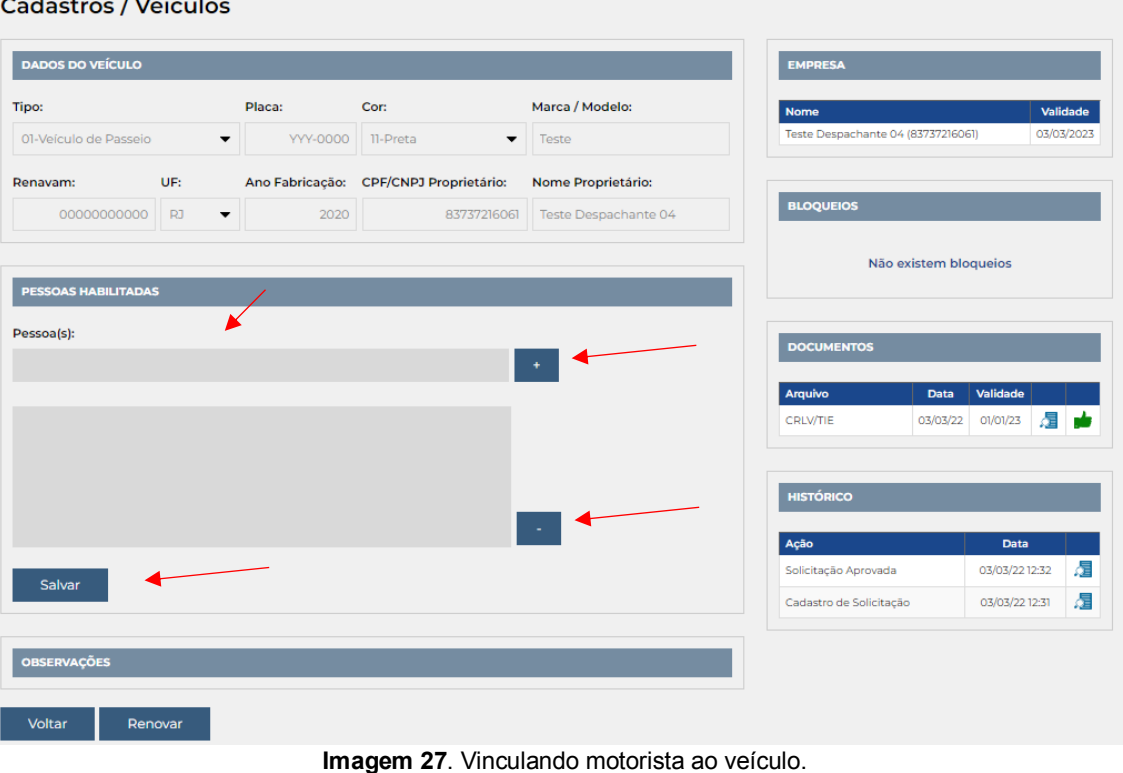

### <span id="page-30-0"></span>**8.8 Renovação do cadastro de um veículo:**

A qualquer momento o despachante poderá solicitar a renovação do cadastro do veículo. Antes de 30 dias do vencimento do cadastro avisos de alerta serão colocados no sistema e enviados para o e-mail cadastrado do despachante.

Quando o cadastro do veículo vence e não é renovado aparece na coluna "status" a informação de "vencido". O veículo com cadastro vencido não conseguirá acessar o porto.

Para realizar o processo de renovação do cadastro do veículo basta clicar no botão e disponível na página principal do menu "veículos". Será disponibilizada nova página para que o despachante envie os documentos obrigatórios com as datas de validade em dia.

| <b>ARQUIVOS</b> |           |               |                    |  |
|-----------------|-----------|---------------|--------------------|--|
| <b>Tipo</b>     |           | Não Atualizar |                    |  |
| CRLV/TIE        |           | П             | Selecionar arquivo |  |
| Voltar          | Confirmar |               |                    |  |

**Imagem 28**. Renovação do cadastro do veículo.

Para os documentos que não possuem validade ou estejam com a validade em dia basta clicar no botão correspondente da coluna "Não atualizar". Para os documentos que precisam ser renovados basta selecionar o arquivo correspondente, e inserir o respectivo documento atualizado, NÃO marcando o botão da coluna "Não atualizar". Por fim o usuário deverá clicar no botão "confirmar".

O processo de renovação do cadastro do veículo seguirá as mesmas regras do processo inicial do seu cadastro, onde os documentos serão avaliados pela Guarda Portuária, as pendências serão solicitadas para correção e os avisos e informações enviados para o e-mail do despachante.

Após concluído o processo de renovação do cadastro do veículo, um novo prazo de validade será atribuído.

O processo de renovação do cadastro do veículo não interrompe o seu acesso ao porto enquanto estiver dentro da validade.

### <span id="page-31-0"></span>**8.9 Desativação do cadastro de um veículo:**

Para desativar o cadastro de um veículo basta clicar no botão o correspondente. Só é possível desativar o cadastro de um veículo que esteja com o status "ativo". Para os cadastros que não estejam ativos e precisam ser desativados, o despachante deverá enviar e-mail para a RIOSIS ou ITASIS com a respectiva solicitação, através dos endereços eletrônicos informados na apresentação do presente manual.

Atenção! Caso o veículo não esteja mais vinculado ao despachante ou seu ajudante, deverá obrigatoriamente ser realizado a desativação do seu cadastro, impedindo dessa forma o acesso dele ao porto. Enquanto os cadastros não forem desativados, o despachante continua responsável pelos veículos por ele cadastrados.

# <span id="page-31-1"></span>**9 BLOQUEIOS:**

Ao clicar em  $\oslash$  BLOQUEIOS é possível visualizar as pessoas e veículos cadastrados que foram bloqueados pela Guarda Portuária. Também é possível visualizar os bloqueios realizados na tela de informações do cadastro da pessoa e do veículo.

Os bloqueios poderão ocorrer quando não cumpridas as solicitações e exigências documentais nos prazos estabelecidos ou por outros motivos que serão informados nos campos de observações dos cadastros e no e-mail cadastrado do despachante.

As pessoas e veículos bloqueados não conseguirão acessar o porto enquanto durar a restrição.

Assim que os motivos do bloqueio forem sanados junto à Guarda Portuária os cadastros serão desbloqueados e voltarão a ficar ativos.

# <span id="page-31-2"></span>**10 OBSERVAÇÕES:**

Ao clicar em  $\triangle$  OBSERVAÇÕES o despachante consegue visualizar todas as observações que foram inseridas pela Guarda Portuária nos cadastros dos veículos e das pessoas. As observações poderão conter todo e qualquer tipo de informação, como avisos, solicitações, convocações, advertências etc.

As observações também poderão ser visualizadas nas telas de informações do cadastro do despachante, dos seus ajudantes e dos veículos.

# <span id="page-32-0"></span>**11 RELATÓRIOS DE PRESENTES:**

Ao clicar em **Representes** o despachante poderá visualizar o relatório dos ajudantes por ele cadastrados que estão presentes no porto, com informações de data e horário de entrada, o tempo de permanência e o portão de acesso. Para visualizar o relatório de presença de um ajudante específico basta digitar o nome dele no campo "nome" e clicar no botão de pesquisa.

# <span id="page-32-1"></span>**12 RELATÓRIOS DE ENTRADAS E SAÍDAS:**

Clicando em  $\leftrightarrow$  ENTRADAS/SAÍDAS é possível verificar o relatório de entradas e saídas no porto dos ajudantes cadastrados, com informações de datas e horários dos acessos, o tempo de permanência e quais foram os portões por onde entraram ou saíram.

# <span id="page-32-2"></span>**13 EXPORTANDO CADASTROS E RELATÓRIOS:**

O botão permite ao usuário realizar *download* de arquivo em formato "xls" contendo os cadastros e relatórios que estão disponíveis no painel do usuário.

# <span id="page-32-3"></span>**14 PROCEDIMENTO DE ACESSO AO PORTO:**

### <span id="page-32-4"></span>**14.1 Identificação e controle de acesso:**

Todas as pessoas e veículos ao acessarem os portos administrados pela CDRJ estarão sujeitas ao controle de acesso realizado pelos agentes da Guarda Portuária.

O controle de acesso consiste na verificação da autorização de acesso, registro da entrada e saída, revista pessoal e veicular, bem como se os veículos cumprem as exigências legais para circulação e transporte de cargas e pessoas no porto organizado.

As pessoas e veículos que não cumprirem as normas e regras estabelecidas neste manual, nas normativas internas da CDRJ e nas legislações pertinentes, ficarão impedidas de acessar a área do porto organizado.

### <span id="page-32-5"></span>**14.2 Cartão de identificação e QR Code:**

Para todas as pessoas cadastradas no SGAD é gerado um cartão de identificação com QR Code que fica vinculado ao seu respectivo CPF. O QR Code é um gráfico 2D cuja função é semelhante ao código de barras, podendo ser lido por câmeras de celulares e fornecer um maior número de informações com alta capacidade de armazenamento de dados.

O cartão de identificação possui as informações básicas da pessoa, tais como foto, nome, empresa, CPF e validade, além do QR Code. Ele deverá ser impresso e transformado em crachá, devendo ser afixado em região próxima ao tórax de forma visível durante toda a permanência da pessoa no porto organizado.

Toda pessoa ao acessar o porto deverá apontar o QR Code localizado no cartão de identificação para as leitoras localizadas nos portões de acesso ou para os aparelhos de celulares dos agentes da Guarda Portuária. Estes farão a liberação do acesso após a verificação das informações contidas no QR Code.

As pessoas que já se encontram no interior do porto também poderão ser abordadas pelos agentes da Guarda Portuária em procedimento de rotina e deverão apresentar o seu cartão de identificação.

Os veículos cadastrados pelos despachantes serão identificados através do QR Code do cartão de identificação dos seus respectivos motoristas, os quais deverão estar vinculados ao veículo, conforme informação contida no item 8.7 deste manual.

Para gerar o cartão de identificação com QR Code da pessoa cadastrada no SGAD basta clicar no ícone **se** disponível na página referente ao cadastro de pessoas.

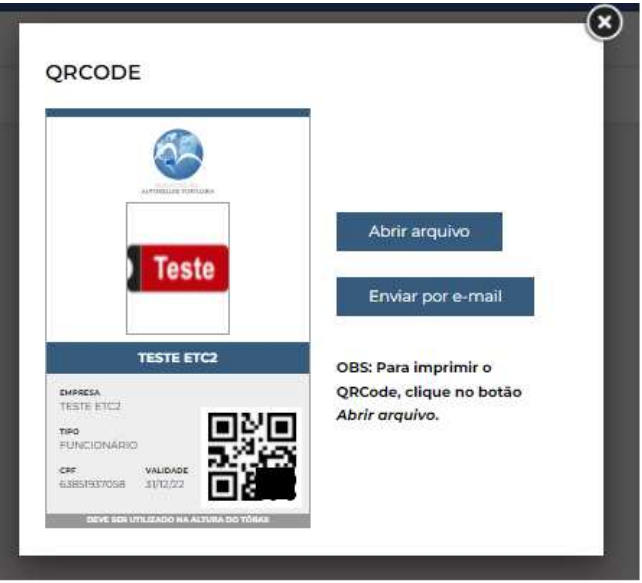

**Imagem 29**. Cartão de identificação.

No Porto de Itaguaí, enquanto não estiverem instaladas as leitoras de QR Code no portão de acesso, os despachantes deverão solicitar ao setor do ITASIS, via e-mail ou presencialmente, a impressão de permissão de acesso para os veículos. Já o acesso sem uso de veículo naquele porto será feito com a apresentação do cartão de identificação impresso no SGAD.

### <span id="page-33-0"></span>**14.3 Outras formas de controle de acesso:**

A Superintendência da Guarda Portuária deverá convocar, através dos seus meios de comunicação oficial, todas as pessoas cadastradas no SGAD para realização de cadastro biométrico e facial.

Os acessos ao porto do Rio de Janeiro possuem leitoras biométricas e faciais para a identificação de pessoas e câmeras com tecnologia OCR para identificação de placas veiculares. Tais tecnologias deverão ser integradas ao SGAD permitindo um controle de acesso mais rápido e seguro.

# <span id="page-34-0"></span>**15 DAS RESPONSABILIDADES E DAS INFRAÇÕES:**

### <span id="page-34-1"></span>**15.1 Das responsabilidades:**

Os Despachantes Aduaneiros são responsáveis pelas pessoas e veículos por eles cadastrados, podendo responder pelas infrações e danos que estes possam cometer na área do porto organizado.

### <span id="page-34-2"></span>**15.2 Das infrações:**

Considera-se ato infracional para efeitos de cadastro, acesso, circulação e permanência na área do porto organizado qualquer ação ou omissão em descumprimento às regras previstas neste manual, nas normas internas da CDRJ e nas legislações correlatas, bem como aquelas que possam gerar prejuízos à terceiros ou à própria CDRJ ou que possam ser tipificadas como ilícitos penais.

Da mesma forma será considerado como ato infracional a prática de atividade distinta da declarada no sistema, a qual justifica o seu tipo de perfil e serve de motivação para o seu acesso aos Portos Organizados administrados pela CDRJ.

A qualquer momento a Guarda Portuária poderá solicitar, de forma justificada, a apresentação dos documentos elencados e outros que julgar pertinentes, além de informações necessárias para o esclarecimento do cadastro.

Quando, por meio de ato fiscalizatório no sistema, forem verificadas quaisquer inconsistências ou irregularidades, as partes serão solicitadas a prestar os devidos esclarecimentos de forma online ou presencial.

Identificada a ocorrência de infrações será instaurado processo administrativo para apuração dos fatos, em que será garantido o direito ao contraditório e ampla defesa, podendo o cadastro do responsável ser suspenso durante esse período. Confirmado o ato infracional o responsável poderá ter seu perfil de cadastro cancelado.

A falsificação de documentos públicos ou particulares, bem como o uso de documentos falsificados estão tipificados como crimes no Código Penal. Constatada a ocorrência de tais ilícitos durante o ato de cadastro no SGAD, a Autoridade Portuária comunicará os órgãos de polícia judiciária.

# <span id="page-34-3"></span>**16 REFERÊNCIAS:**

 Normas de cadastro e permissão de acesso de veículos ao Porto do Rio de Janeiro – Instrumento Normativo DIRPRE/DIRGEP código 13.001.01, disponível para consulta em:

[https://www.portosrio.gov.br/sites/default/files/2022-02/in-gerate-](https://www.portosrio.gov.br/sites/default/files/2022-02/in-gerate-13.001.01.pdf)[13.001.01.pdf](https://www.portosrio.gov.br/sites/default/files/2022-02/in-gerate-13.001.01.pdf)

 Normas para o Tráfego e Estacionamento de Veículos na Faixa Interna do Porto do Rio de Janeiro, disponível para consulta em: [https://www.portosrio.gov.br/sites/default/files/2022-02/13.005-Trafego-e-](https://www.portosrio.gov.br/sites/default/files/2022-02/13.005-Trafego-e-Estacionamento-de-Veiculos-na-Faixa-In.pdf)[Estacionamento-de-Veiculos-na-Faixa-In.pdf](https://www.portosrio.gov.br/sites/default/files/2022-02/13.005-Trafego-e-Estacionamento-de-Veiculos-na-Faixa-In.pdf)

- Acesso de pessoas e veículos aos Portos da CDRJ Ordem de Serviço DIRPRE Nº 02/2015 convertida na Instrução Normativa DIRPRE Nº 12/2016, disponível para consulta em: [https://www.portosrio.gov.br/sites/default/files/2022-02/in-supgua-12-](https://www.portosrio.gov.br/sites/default/files/2022-02/in-supgua-12-2016.pdf) [2016.pdf](https://www.portosrio.gov.br/sites/default/files/2022-02/in-supgua-12-2016.pdf)
- Comunicados, instruções e modelos de documentos para cadastramento de empresas e acesso de pessoas e veículos no Porto do Rio de Janeiro, disponíveis para consulta em:

<https://www.portosrio.gov.br/pt-br/institucional/guarda-portuaria>